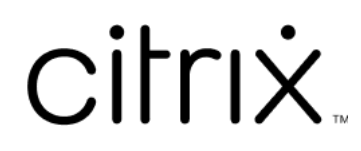

# **App Citrix Workspace per Mac**

# **Contents**

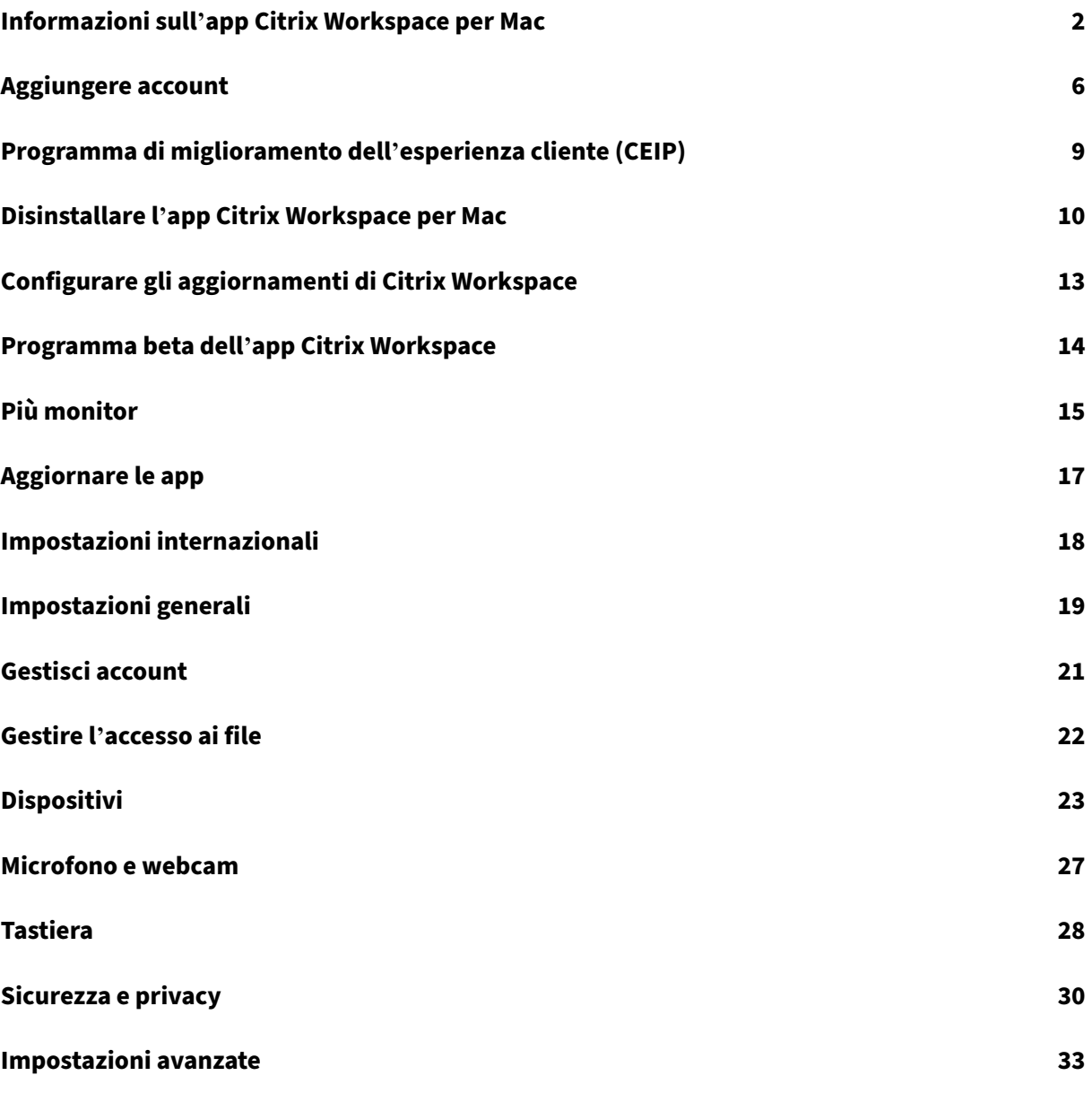

# <span id="page-2-0"></span>**Informazioni sull'app Citrix Workspace per Mac**

#### November 26, 2023

L'app Citrix Workspace per Mac fornisce l'accesso ad applicazioni e desktop da un dispositivo client remoto utilizzando Citrix Virtual Apps and Desktops. L'app Citrix Workspace consente l'accesso da diverse posizioni: il desktop, il Finder, l'interfaccia utente di Citrix Workspace o i browser Web.

È possibile utilizzare l'app Citrix Workspace su PC, tablet e thin client aggiunti nello stesso dominio e fuori dominio. Utilizzando StoreFront con l'app Citrix Workspace, l'organizzazione può offrire l'accesso self‑service alle proprie applicazioni e ai propri desktop. L'app ha un'interfaccia utente comune, indipendentemente dall'hardware del dispositivo endpoint, dal sistema operativo (edizioni a 32 e 64 bit) o dal fattore di forma del dispositivo endpoint.

## **Home page**

La home page dell'app Citrix Workspace si apre dopo la riuscita dell'accesso. L'interfaccia utente dell' app Citrix Workspace è reattiva, intuitiva e facile da usare. Questa esperienza con l'app è disponibile solo per i clienti dei cloud store. Le tre sezioni dell'interfaccia utente di Workspace sono Intestazione, Menu e Contenuto.

#### **1 ‑ Sezione Intestazione**

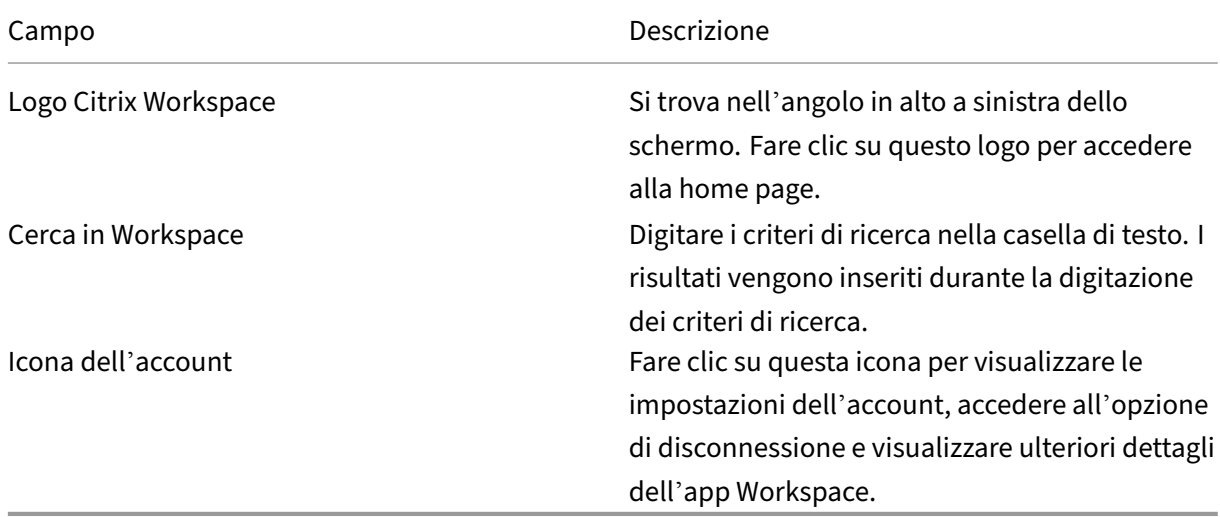

La sezione Intestazione è posizionata in alto e viene visualizzata in tutte le pagine.

#### **2 ‑ Menu**

I menu sono posizionati sul lato sinistro e vengono visualizzati su tutte le pagine. I menu vengono visualizzati in base all'abbonamento.

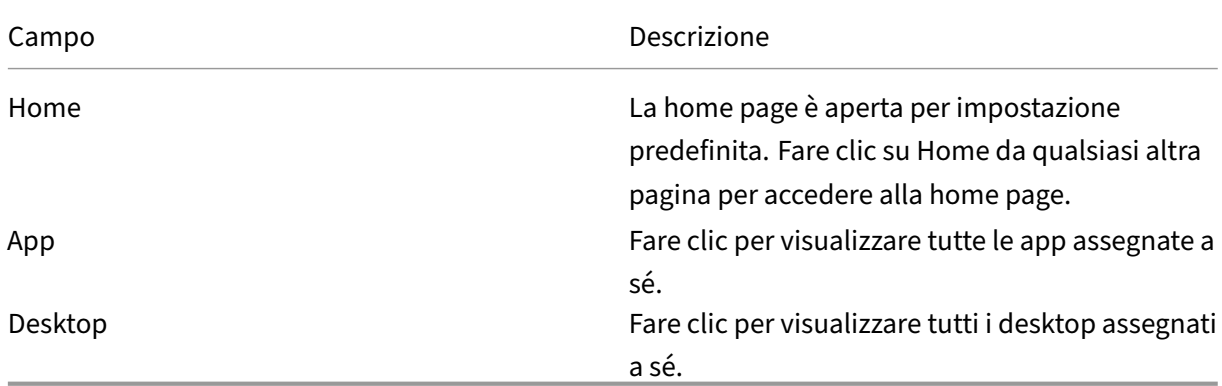

#### **3 ‑ Sezione contenuti**

La sezione dei contenuti è dinamica e viene aggiornata quando si fa clic sul menu o su qualsiasi altro collegamento, ad esempio **Visualizza tutte le applicazioni**.

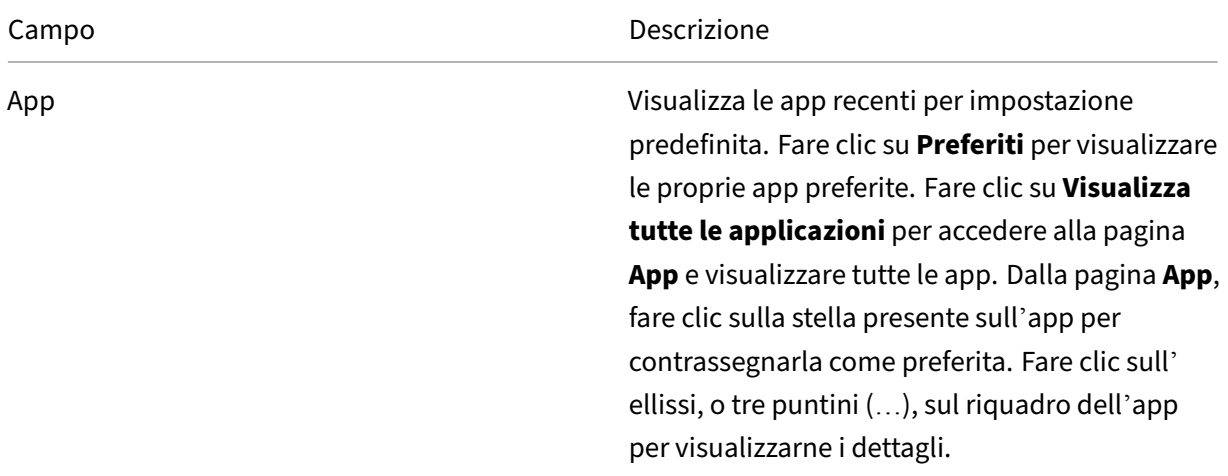

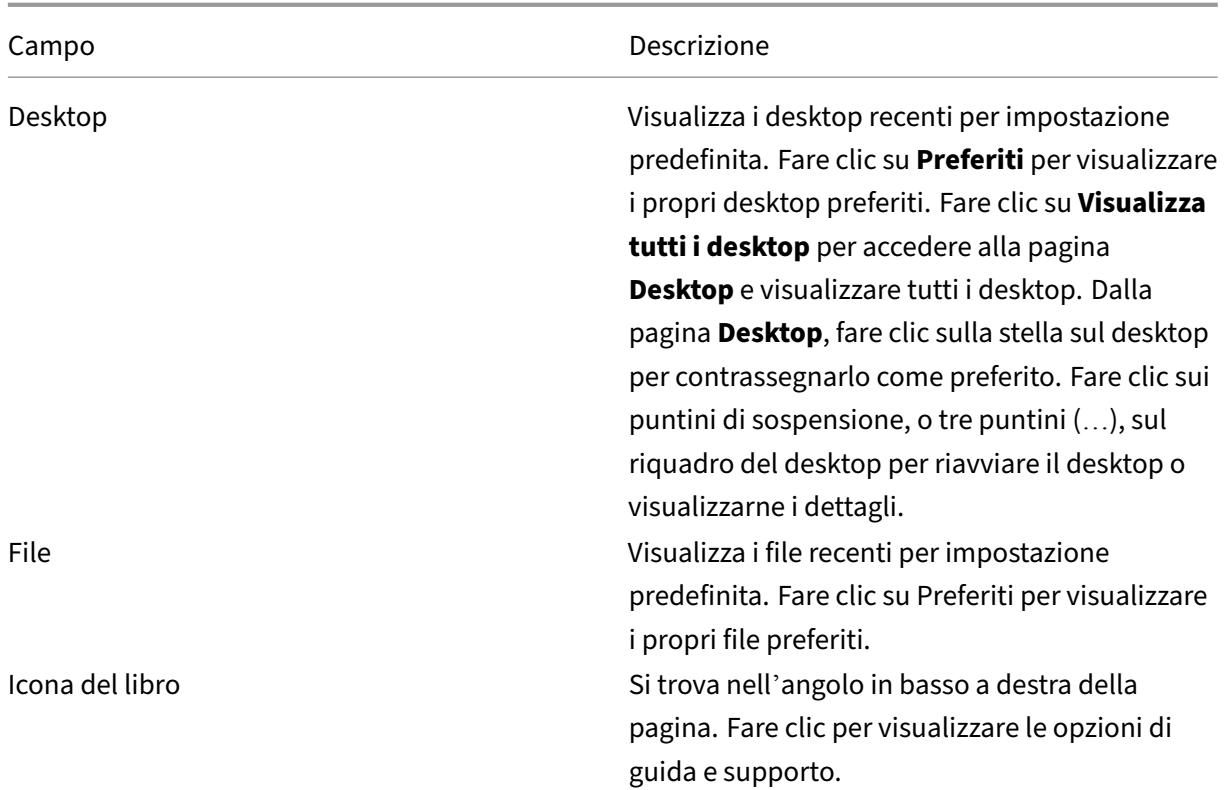

## **Pagina App**

La pagina **App** contiene un elenco di tutte le app assegnate all'utente. Per impostazione predefinita, le app sono in ordine alfabetico.

È possibile accedere alla pagina **App** effettuando una delle seguenti operazioni:

- facendo clic sul menu **App**
- facendo clic sul collegamento **Visualizza tutte le applicazioni**

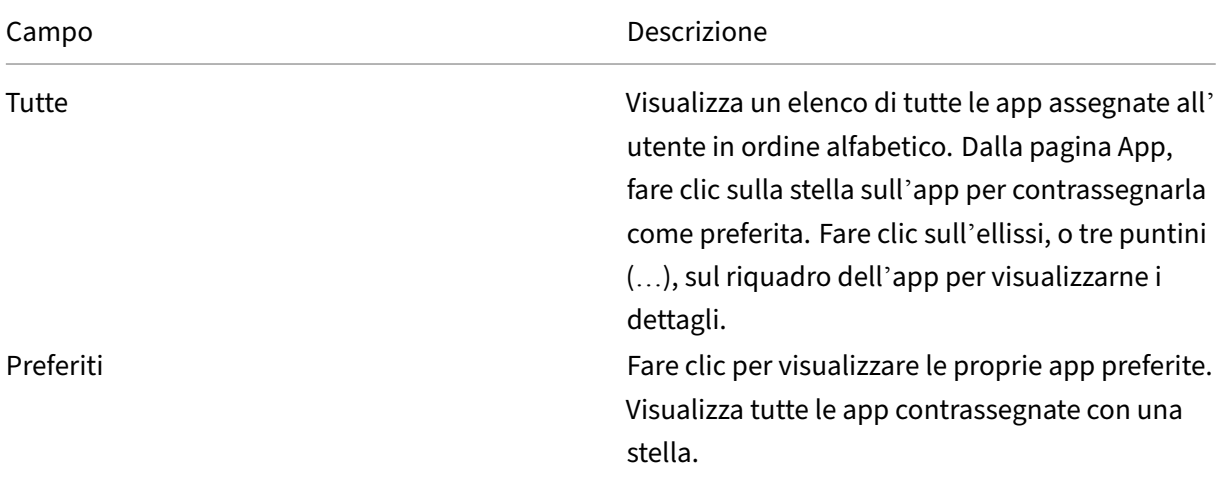

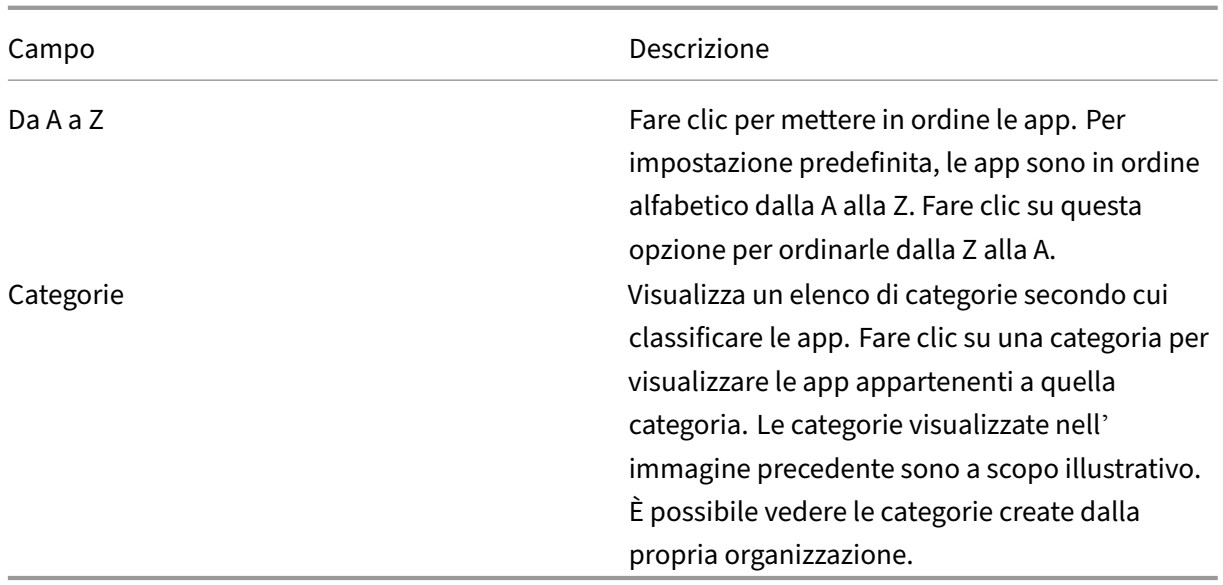

## **Pagina Desktop**

La pagina **Desktop** contiene un elenco di tutti i desktop assegnati all'utente. È possibile accedere alla pagina Desktop effettuando una delle seguenti operazioni:

- facendo clic sul menu **Desktop**
- facendo clic sul collegamento **Visualizza tutti i desktop**

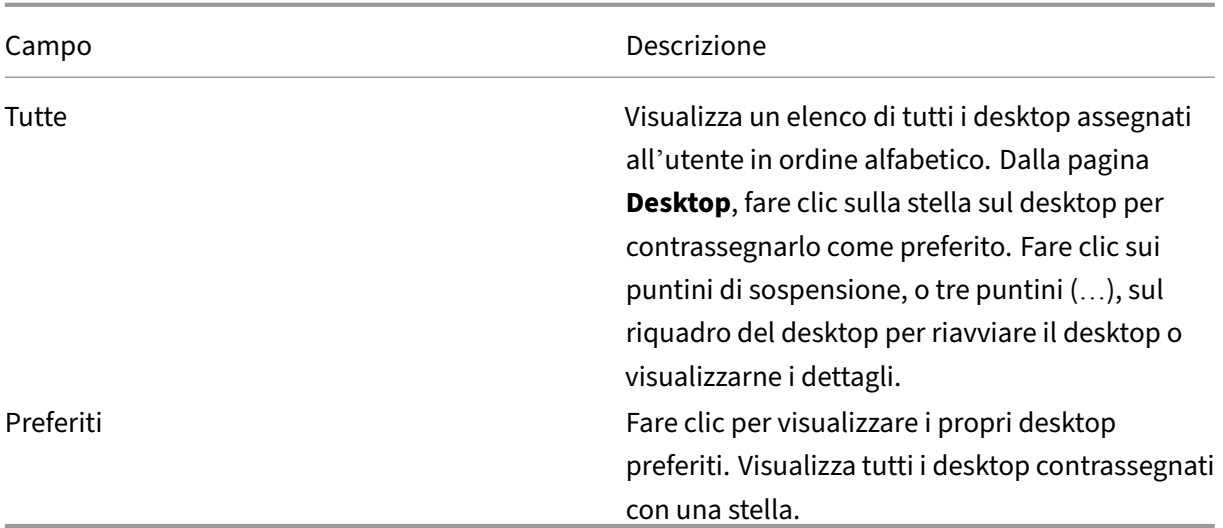

# <span id="page-6-0"></span>**Aggiungere account**

#### September 22, 2023

Se l'amministratore chiede di aggiungere un account, seguire questi passaggi.

## **Per aggiungere un account dell'app Citrix Workspace**

- 1. Aprire l'app Citrix Workspace per Mac.
- 2. Nella schermata **Welcome to Citrix Workspace** (Ti diamo il benvenuto in Citrix Workspace), inserire i propri dati e fare clic su **Continue** (Continua).
- 3. Inserire le proprie credenziali, se richiesto.

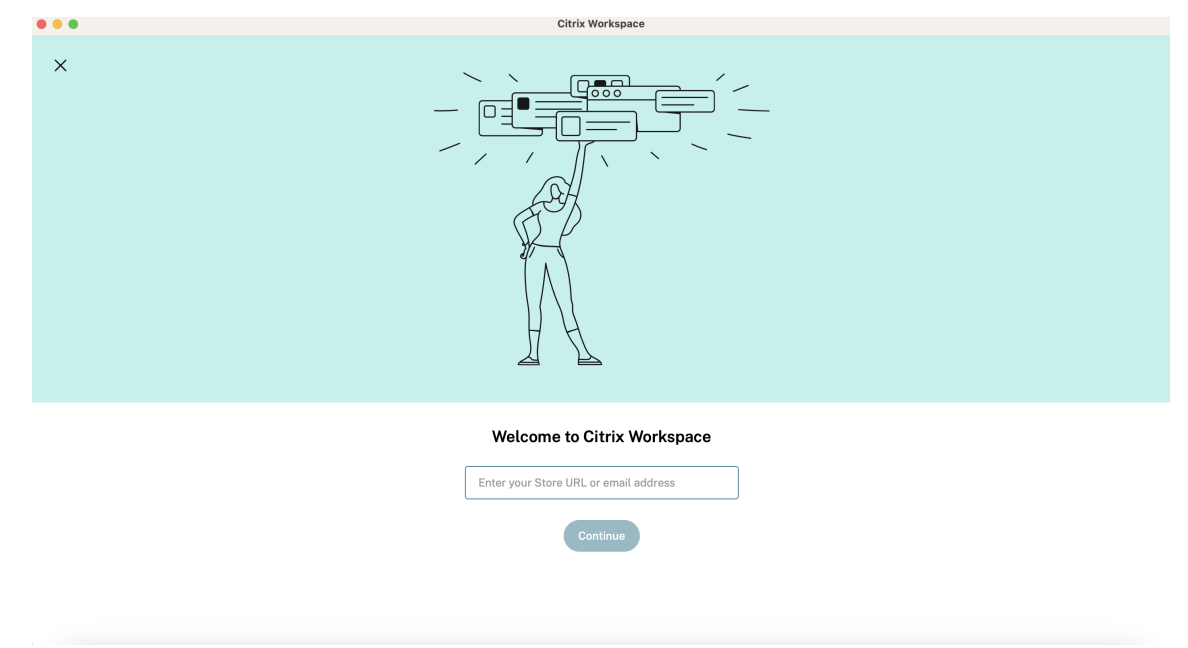

Per aggiungere un altro account, procedere come segue:

1. Dall'app Citrix Workspace, fare clic sull'icona dell'account nell'angolo in alto a-destra e accedete alla finestra **Preferenze**.

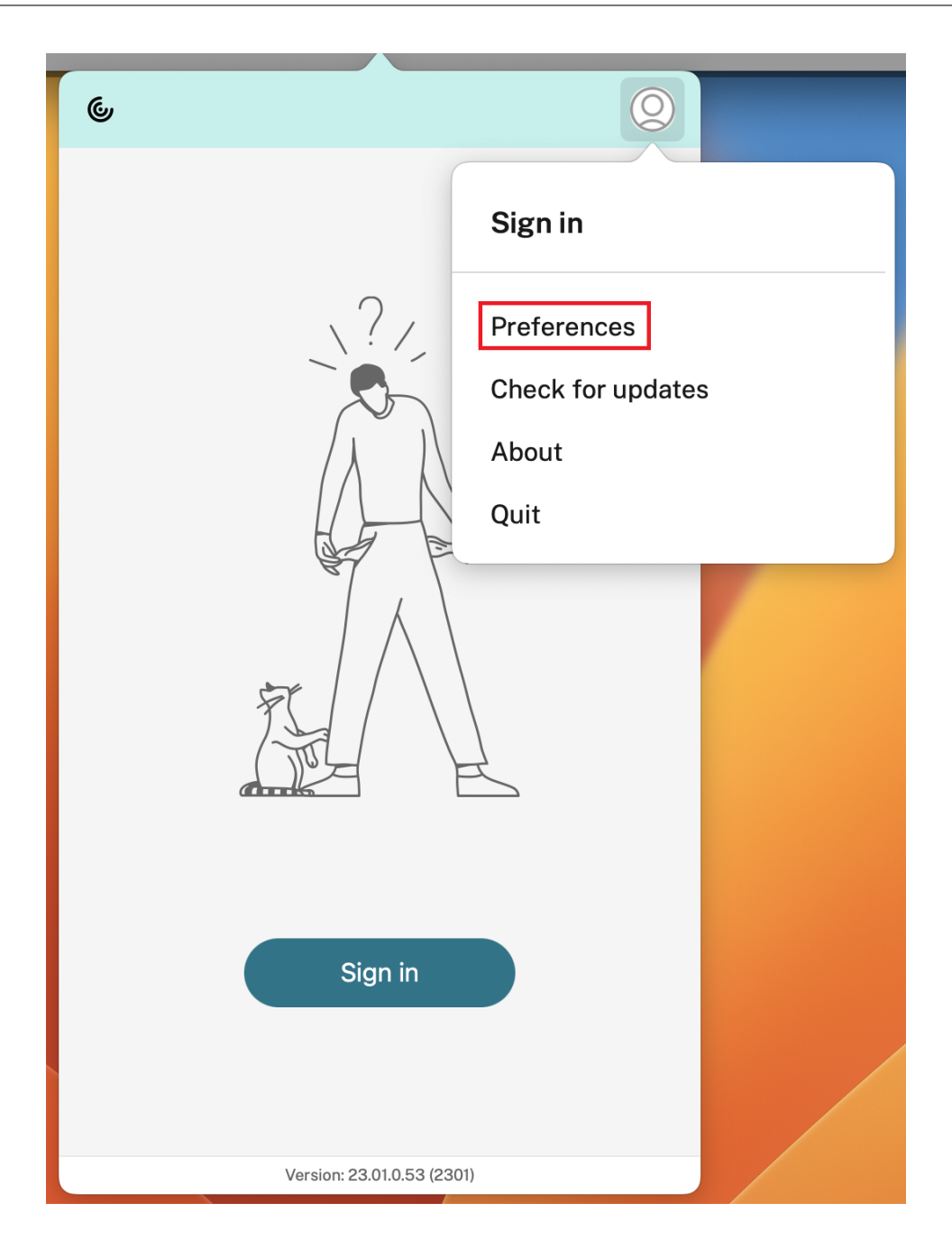

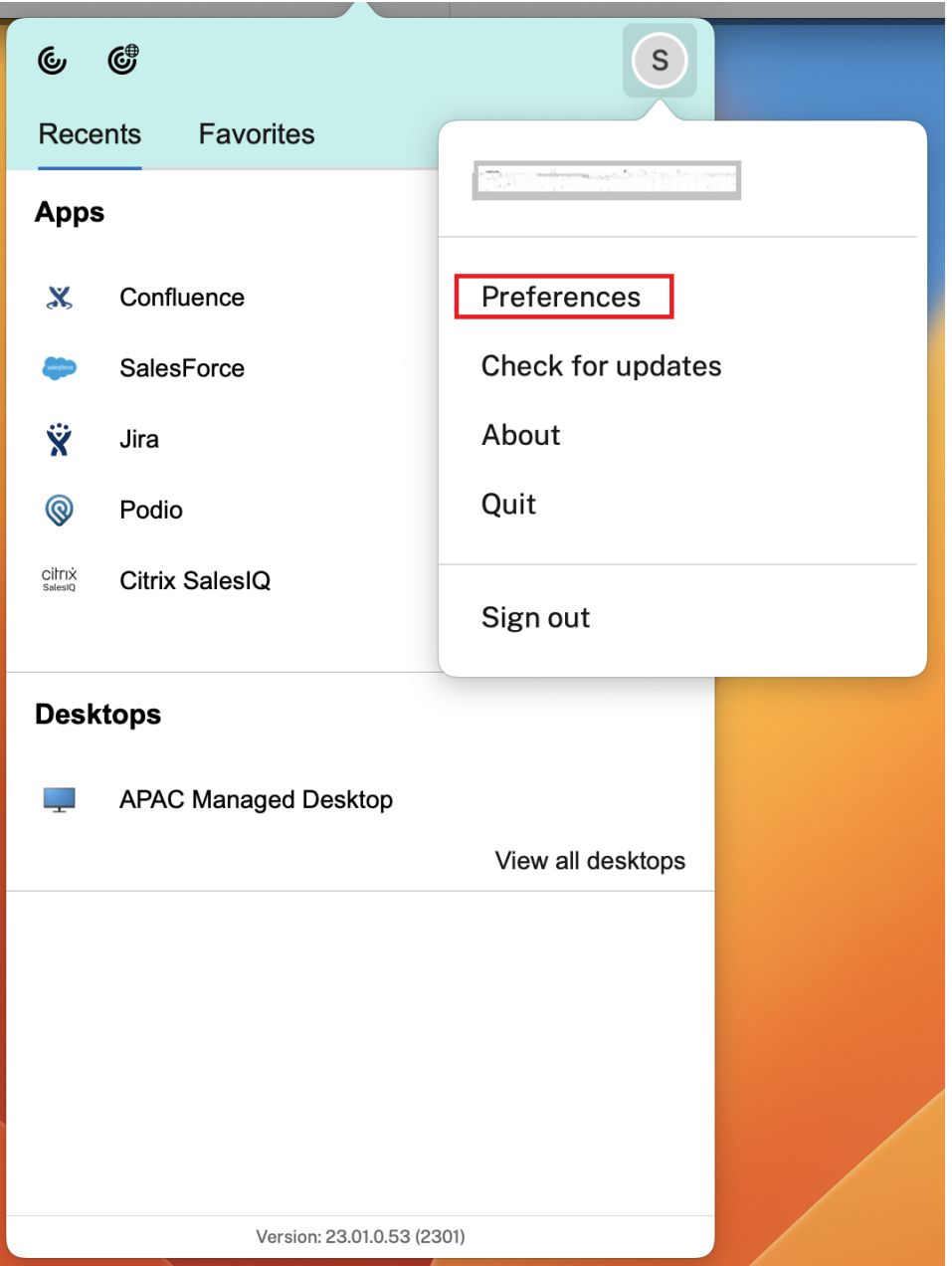

- 2. Nella finestra **Preferences** (Preferenze), fare clic sulla scheda **Accounts** (Account) e sull'icona  $``+"$ .
- 3. Nella schermata **Welcome to Citrix Workspace** (Ti diamo il benvenuto in Citrix Workspace), inserire i propri dati e fare clic su **Continue** (Continua).
- 4. Inserire le proprie credenziali, se richiesto.

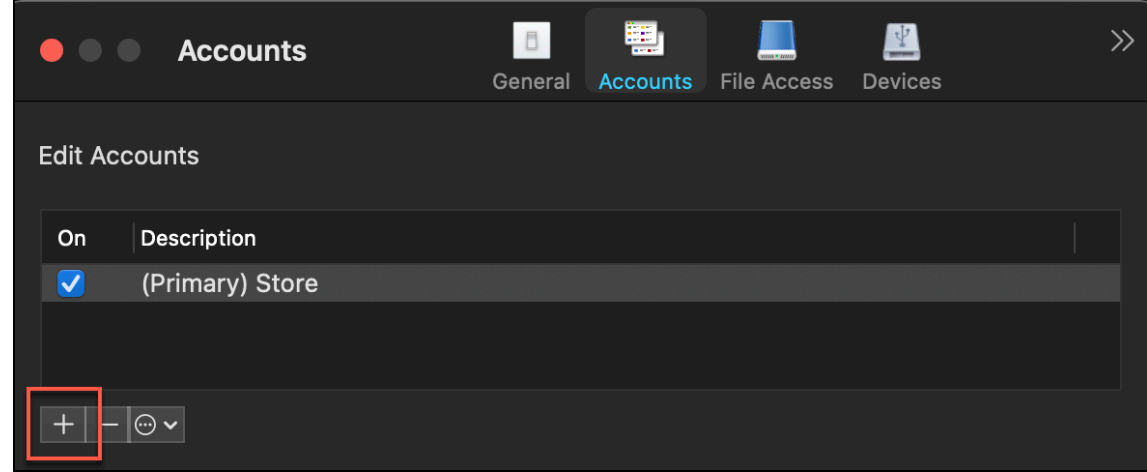

# **Programma di miglioramento dell'esperienza cliente (CEIP)**

#### <span id="page-9-0"></span>June 21, 2022

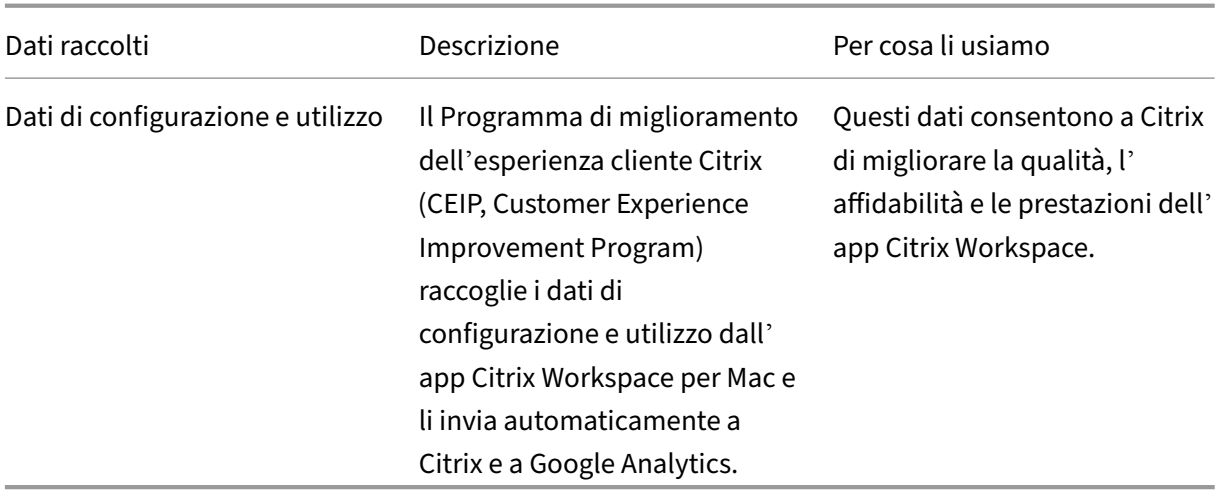

#### **Informazioni aggiuntive**

Citrix gestisce i dati dei clienti in base ai termini del contratto stipulato con Citrix e li protegge in base al documento sulla sicurezza dei servizi Citrix. Consultare il documento sulla sicurezza dei servizi Citrix disponibile nel Citrix Trust Center.

Citrix utilizza anche Google Analytics per raccogliere determinati dati dall'app Citrix Workspace nell' ambito del CEI[P. Controllare come](https://www.citrix.com/about/trust-center/privacy-compliance.html)Google gestisce i dati r[accolti per Google Analytics.](https://www.citrix.com/buy/licensing/citrix-services-security-exhibit.html)

Il CEIP è abilitato per impostazione predefinita.

Per disabilitare l'invio di dati CEIP a Citrix e Google Analytics, procedere come segue:

- 1. Nella finestra **Preferences** (Preferenze), selezionare **Security and Privacy** (Sicurezza e Privacy).
- 2. Selezionare la scheda **Privacy**.
- 3. Selezionare **No grazie** per disabilitare il CEIP o per rinunciare alla partecipazione.

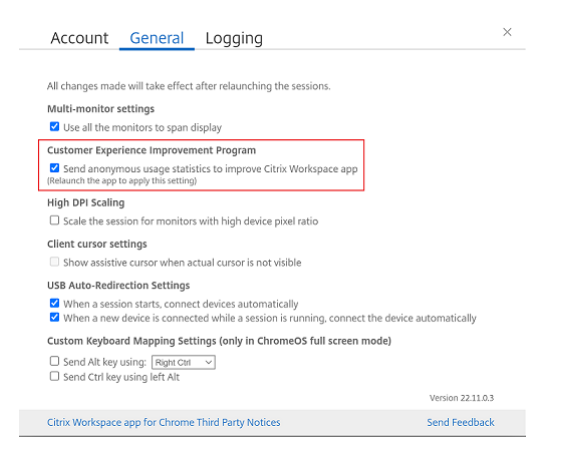

È inoltre possibile disabilitare CEIP eseguendo il seguente comando nel terminale:

defaults write com.citrix.receiver.nomas "CEIPEnabled"-bool NO

## **Segnalazione degli arresti anomali**

La segnalazione degli arresti anomali consente di segnalare casi di mancata risposta o arresti anomali dell'app. La segnalazione di arresti anomali è disabilitata per impostazione predefinita.

Per disattivare la segnalazione degli arresti anomali, effettuare le seguenti operazioni:

- 1. Nella finestra **Preferences** (Preferenze), selezionare **Security and Privacy** (Sicurezza e Privacy).
- 2. Selezionare la scheda **Privacy**.
- 3. Selezionare **No, Thanks** (No, grazie) per disabilitare la segnalazione degli arresti anomali.

# <span id="page-10-0"></span>**Disinstallare l'app Citrix Workspace per Mac**

February 26, 2024

Ora è sufficiente trascinare o spostare l'icona dell'app Citrix Workspace nel cestino per disinstallare completamente l'app Citrix Workspace per Mac.

#### App Citrix Workspace per Mac

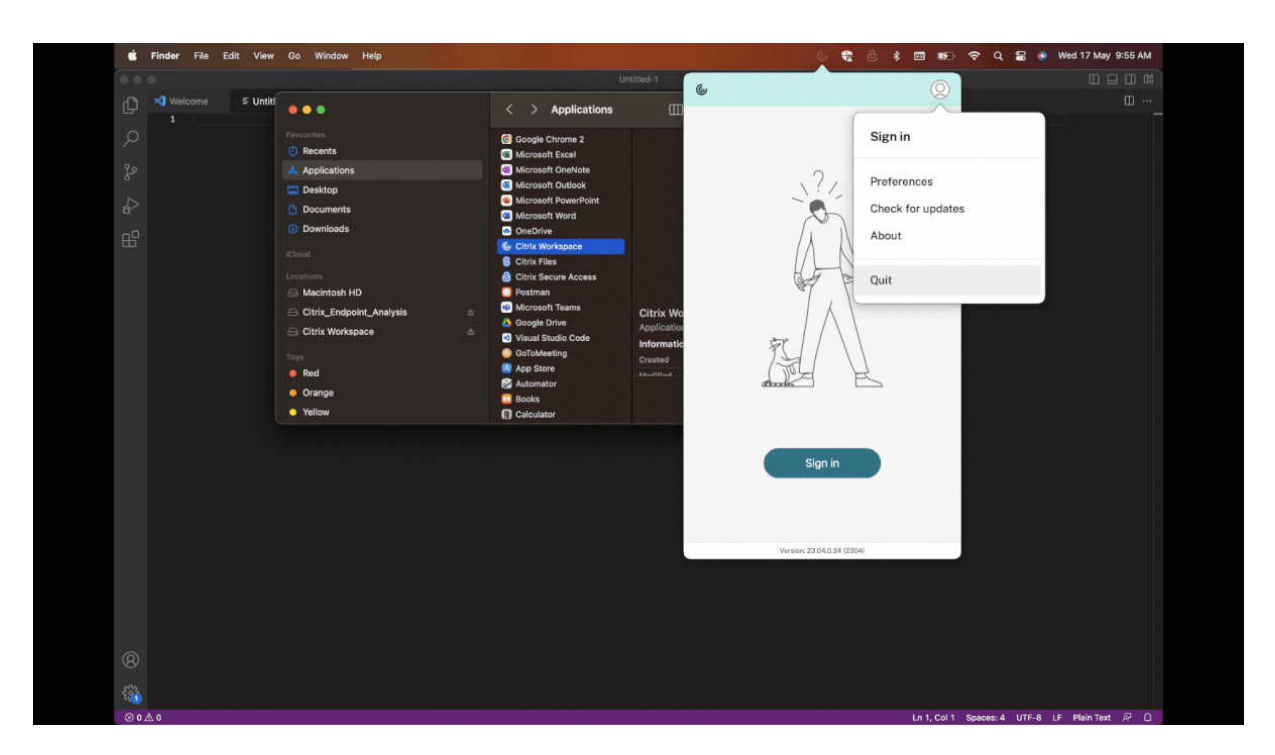

Per disinstallare l'app Citrix Workspace, effettuate le seguenti operazioni:

- 1. Chiudere l'app Citrix Workspace, se è in esecuzione. Per chiudere l'app Citrix Workspace, effettuare le seguenti operazioni:
	- a) Passare al menu di accesso rapido.
	- b) Fare clic sull'icona **Account** nell'angolo in alto a destra.

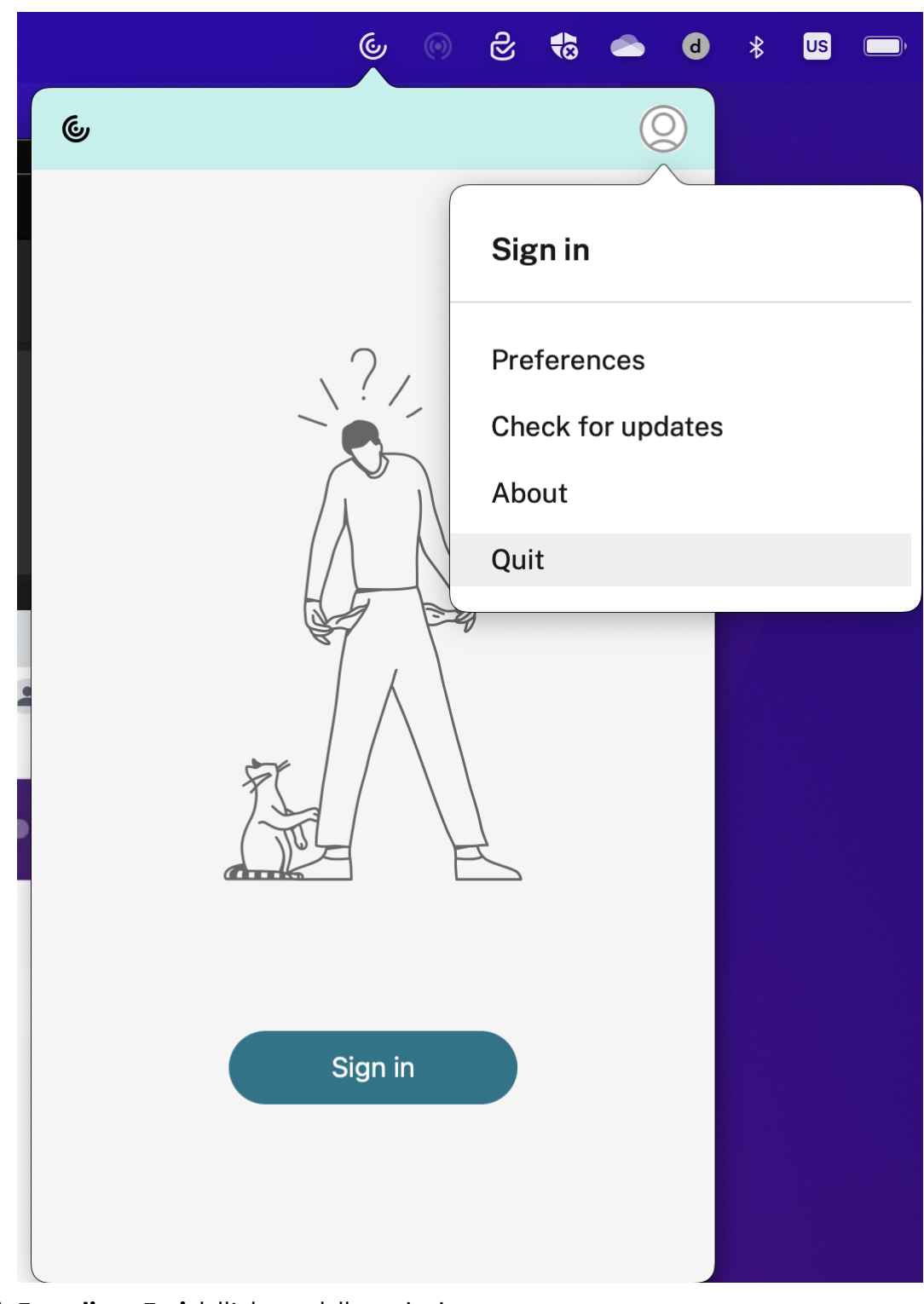

# c) **Fare clic su Esci** dall'elenco delle opzioni.

#### **Nota:**

Se non si chiude l'app Citrix Workspace come indicato nei passaggi precedenti, dopo aver

eseguito il passaggio successivo, si potrebbe ricevere il seguente messaggio di errore:

*L'elemento "Citrix Workspace"non può essere spostato nel Cestino perché è aperto*.

- 2. Trascinare l'app Citrix Workspace dalla cartella **Applicazioni** al cestino. In alternativa, è possibile fare clic con il pulsante destro del mouse sull'app Citrix Workspace e selezionare **Opzioni** > **Sposta nel cestino**.
- 3. Fornire le proprie credenziali di sistema quando richiesto.
- 4. Chiudere tutte le app in esecuzione (Citrix Workspace) e fare clic su **Continua** per confermare. L'app Citrix Workspace e tutti i relativi file di sistema vengono eliminati dal dispositivo.

È possibile disinstallare l'app Citrix Workspace per Mac anche aprendo il file .dmg scaricato per instal‑ lare l'app. Se il file CitrixWorkspaceApp.dmg non è più sul computer, scaricarlo di nuovo da Citrix Downloads.

Per disinstallare l'app, aprire il file CitrixWorkspaceApp.dmg, selezionare **Disinstalla l'app Cit‑ [rix Workspace](https://www.citrix.com/downloads/workspace-app/mac/workspace-app-for-mac-latest.html)** e seguire le istruzioni visualizzate.

# **Configurare gli aggiornamenti di Citrix Workspace**

#### <span id="page-13-0"></span>June 21, 2022

L'app Citrix Workspace per Mac invia notifiche quando è disponibile un aggiornamento per una ver‑ sione esistente o un aggiornamento a una versione più recente.

È possibile ignorare l'impostazione degli aggiornamenti di Citrix Workspace utilizzando la finestra di dialogo **Advanced** preferences (Preferenze avanzate), che è una configurazione per ciascun utente e le impostazioni si applicano solo all'utente corrente. È possibile configurare gli aggiornamenti di Citrix Workspace utilizzando la GUI.

## **Configurare gli aggiornamenti utilizzando la GUI**

Per configurare l'aggiornamento utilizzando la GUI, effettuare le seguenti operazioni:

- 1. Selezionare l'icona del supporto dell'app Citrix Workspace sul Mac.
- 2. Dall'elenco a discesa, selezionare **Preferences** (Preferenze) > **Advanced** (Avanzate).
- 3. Selezionare la preferenza di notifica nella scheda **Updates** (Aggiornamenti) e chiudere la fines‑ tra.

#### App Citrix Workspace per Mac

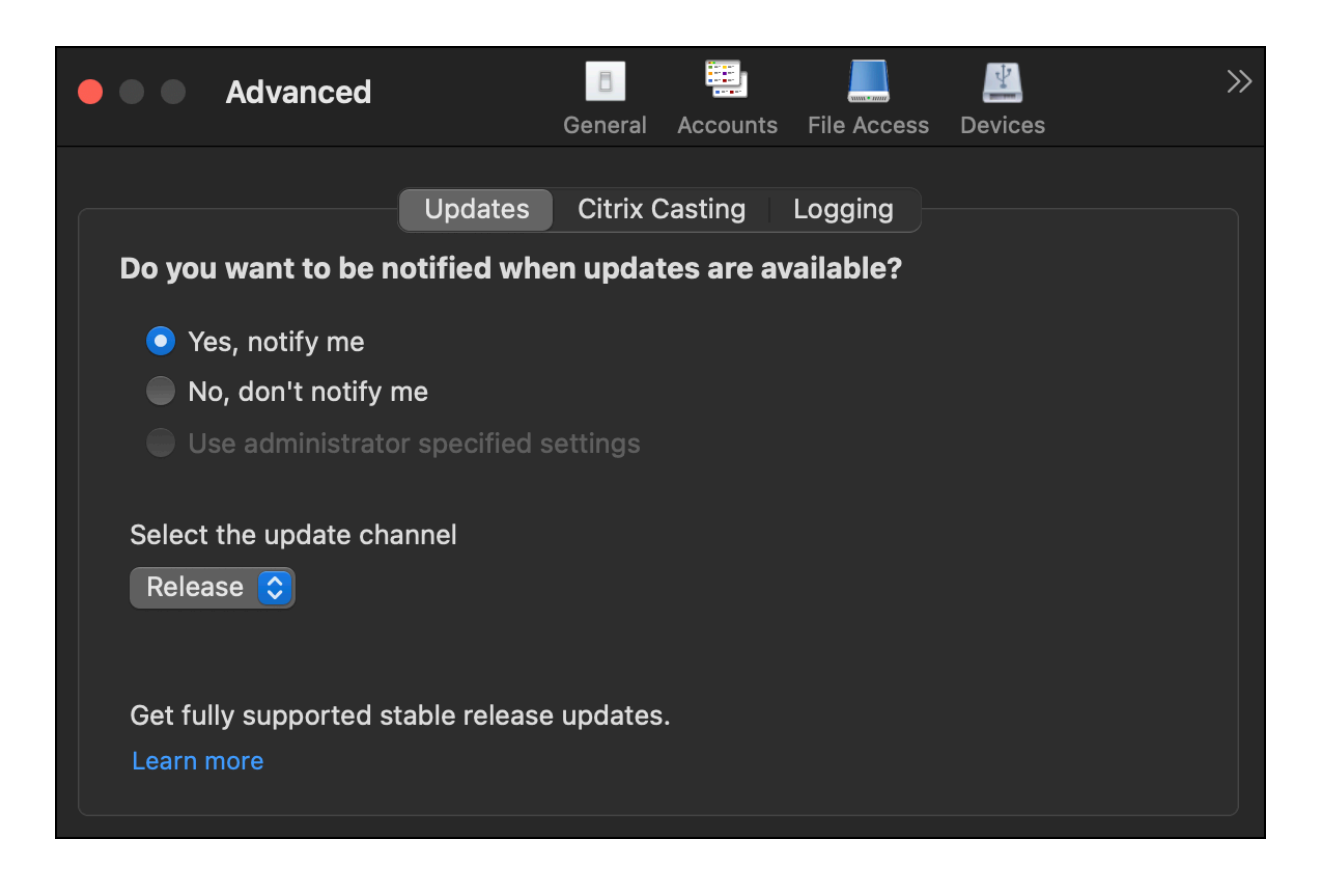

# <span id="page-14-0"></span>**Programma beta dell'app Citrix Workspace**

#### June 28, 2022

Il programma beta consente di accedere alle build dell'app Citrix Workspace per Mac prima della disponibilità generale di un aggiornamento della versione stabile completamente supportato. Il pro‑ gramma offre anche l'opportunità di fornire feedback sulle funzionalità prossime al rilascio.

Una volta che viene resa disponibile una versione pubblica, la versione beta viene aggiornata automaticamente alla versione pubblica dell'app. Al rilascio della successiva versione beta si passa alla versione beta. Si riceverà la versione beta o la versione pubblica in sequenza, a seconda della data di rilascio. Si consiglia di utilizzare la versione beta nel proprio ambiente di test e di inviarci feedback.

Per installare la versione beta sul sistema, effettuare le seguenti operazioni:

- 1. Aprire l'app Citrix Workspace.
- 2. Fare clic con il pulsante destro del mouse su Citrix Workspace nella barra degli strumenti e se‑ lezionare **Preferences** (Preferenze) > **Advanced** (Avanzate).
- 3. Selezionare **Beta** dall'elenco a discesa quando la versione beta è disponibile.

Per passare da una versione beta a una versione di rilascio, è sufficiente selezionare **Release** (Versione) dall'elenco a discesa **Select the update channel** (Seleziona il canale di aggiorna‑ mento).

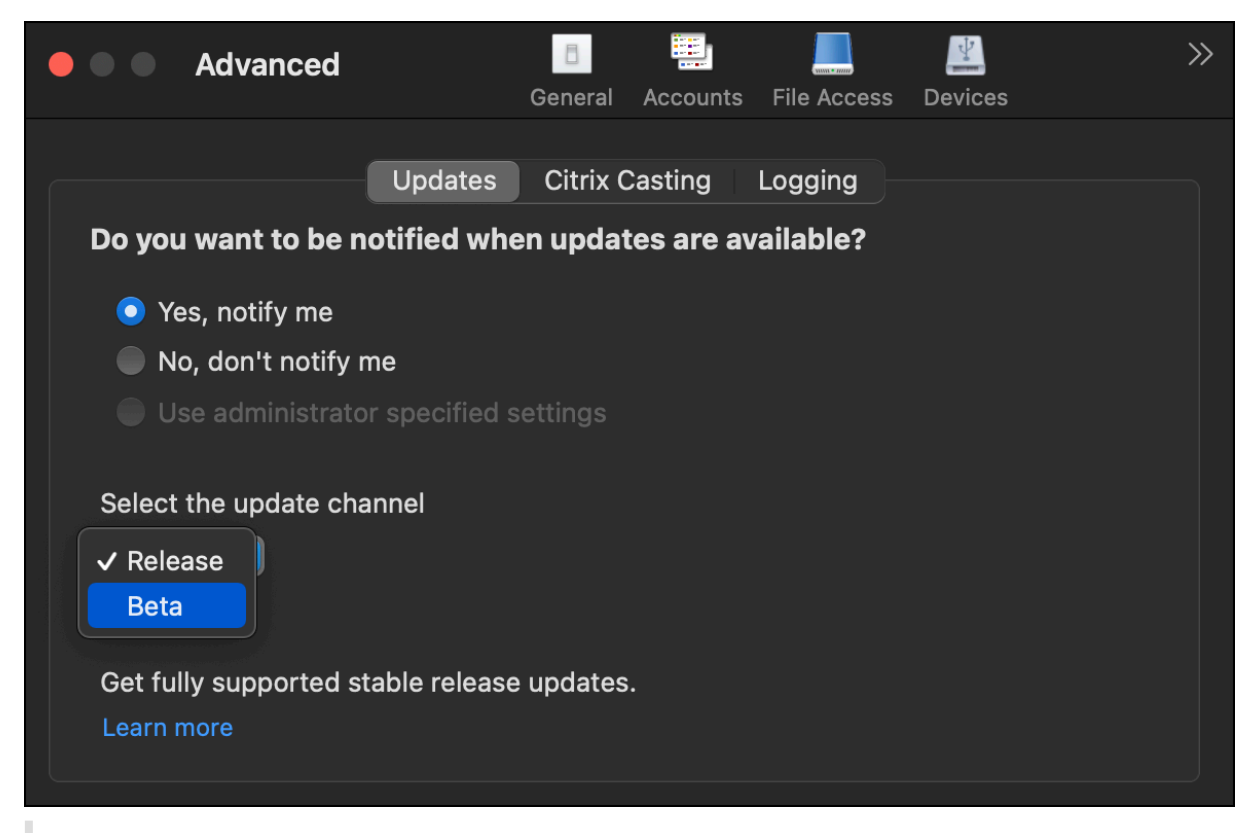

#### **Nota:**

È possibile passare da una versione beta a una versione di rilascio solo quando la versione di rilascio è una versione superiore a quella della versione beta installata. È possibile passare a una versione di rilascio precedente disinstallando la versione beta e reinstallando la versione di rilascio.

# <span id="page-15-0"></span>**Più monitor**

#### February 26, 2024

#### **Nota:**

è possibile abilitare la modalità a schermo intero su più monitor solo nelle sessioni desktop. Questa funzionalità non è supportata per sessioni di app seamless.

Gli utenti possono impostare l'app Citrix Workspace per Mac in modo che funzioni in modalità a schermo intero su più monitor.

#### 1. Aprire Citrix Viewer.

#### **Nota:**

Citrix Viewer è visibile solo quando si apre un desktop virtuale dall'app Citrix Workspace.

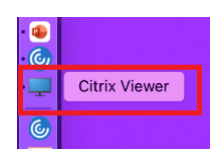

## 2. Dalla barra dei menu, fare clic su **Visualizza**.

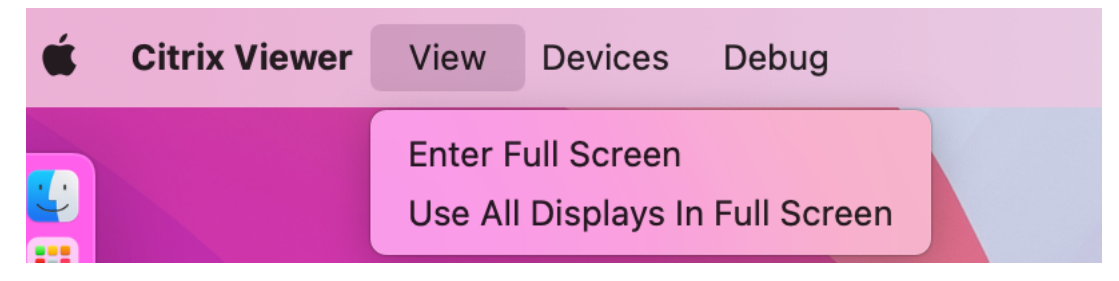

- 3. Selezionare una delle seguenti opzioni, in base alle proprie esigenze:
	- **Enter Full Screen** (Passa alla modalità schermo intero): schermo intero solo sul monitor principale.
	- **Use All Displays In Full Screen** (Usa tutti i display a schermo intero): schermo intero su tutti i monitor collegati.
- 4. Trascinare la schermata Citrix Virtual Desktops tra i monitor. La schermata è ora estesa a tutti i monitor.

#### **Nota:**

Assicurarsi che l'opzione **Gli schermi hanno spazi separati** sia abilitata nelle preferenze di sis‑ tema del proprio dispositivo.

## **Estendere più monitor in modalità a schermo intero**

A partire dalla versione 2311, è possibile utilizzare la modalità a schermo intero su un massimo di cinque monitor, incluso il monitor principale, allo stesso tempo.

#### **Nota**

Il numero dimonitor esterni che è possibile utilizzare con il tuo Mac è sempre limitato dalmodello di Mac, nonché dalla risoluzione e dalla frequenza di aggiornamento di ciascun display. Vedere le specifiche tecniche del proprio Mac per scoprire il numero di monitor esterni supportato. Per ulteriori informazioni, vedere Collegare uno o più schermi esterni al Mac nell'articolo del sup‑ porto Apple.

È possibile estendere più monito[r in modalità a schermo intero nei due modi](https://support.apple.com/en-in/guide/mac-help/mchl7c7ebe08/14.0/mac/14.0) seguenti:

#### • **Utilizzando la barra dei menu**

- 1. Aprire **Citrix Viewer**.
- 2. Dalla barra dei menu, fare clic su **Visualizza** e seleziona **Attiva la visualizzazione a schermo intero** per estendere lo schermo intero.

**Nota:**

è possibile estendere contemporaneamente lo schermo alla modalità a schermo intero in tutti i display collegati abilitando **Usa tutti i display a schermo intero** e selezionando **Attiva la visualizzazione a schermo intero** dal menu **Visualizza**.

#### • **Utilizzando il pulsante verde nella finestra dell'app**

- 1. Aprire **Citrix Viewer**.
- 2. Trascinare o ridimensionare la finestra di Citrix Viewer per distribuirla sui monitor da utilizzare in modalità a schermo intero.
- 3. Spostare il puntatore sul pulsante verde nell'angolo superiore sinistro della finestra, quindi seleziona **Attiva la visualizzazione a schermo intero** dal menu visualizzato o fare clic sul pul‑ sante verde. Lo schermo è ora esteso ai monitor che hanno un'intersezione con la finestra.

Si consiglia di utilizzare 5 monitor al massimo, incluso il monitor principale. La modalità a schermo intero è supportata solo su uno o tutti i monitor, configurabili tramite una voce di menu.

# **Aggiornare le app**

<span id="page-17-0"></span>September 22, 2023

Per verificare di disporre delle app e delle risorse più recenti rese disponibili dall'amministratore, aggiornare le app.

Per aggiornare le app, fare clic sull'icona **Account** nell'app Citrix Workspace, quindi su **Aggiorna**.

#### App Citrix Workspace per Mac

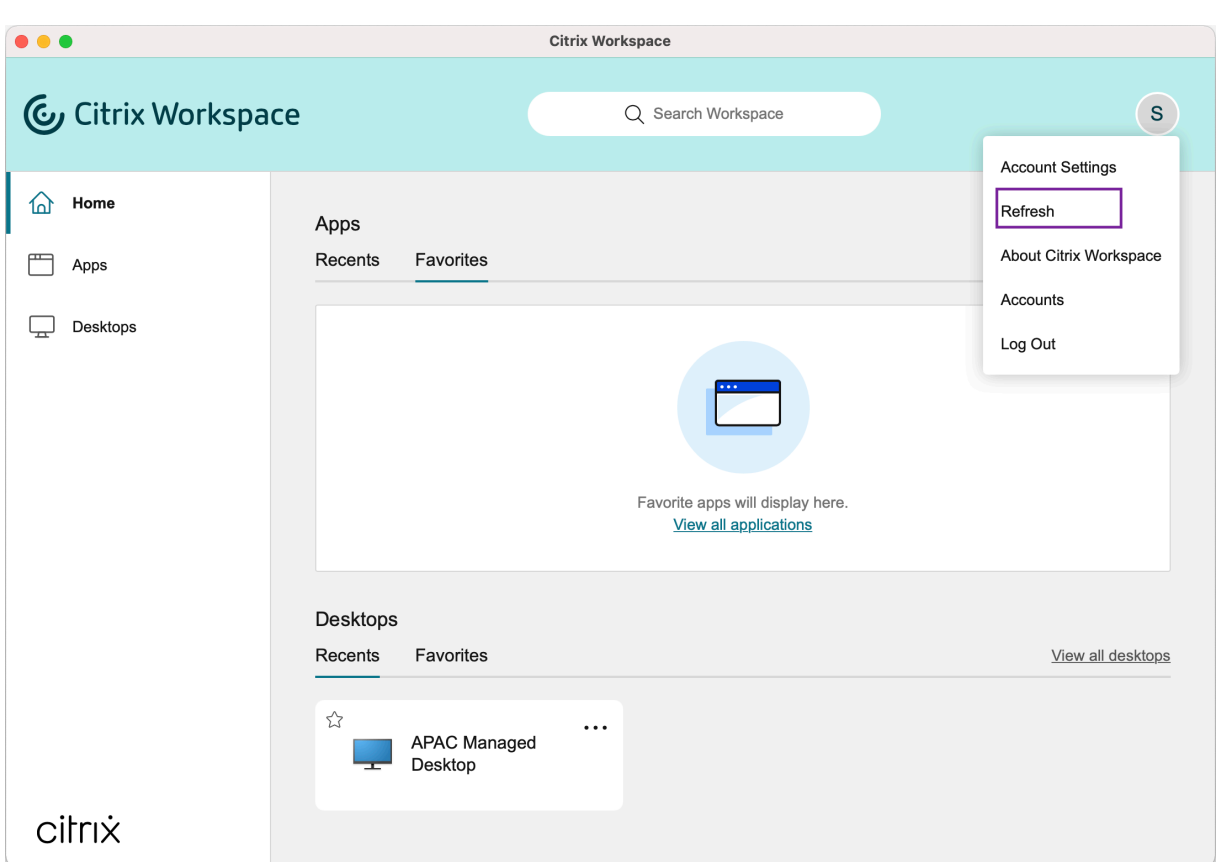

Quando ci si scollega dal computer o si esce dall'app Citrix Workspace, le app rimangono attive. È possibile riconnettersi a queste app attive quando si avvia l'app Citrix Workspace da qualsiasi dispositivo la volta successiva.

Per riconnettersi, fare clic sull'icona dell'app attiva.

# <span id="page-18-0"></span>**Impostazioni internazionali**

November 26, 2023

L'app Citrix Workspace supporta diverse lingue e formati di data e ora per i paesi e le aree geografiche che utilizzano tali lingue.

Le impostazioni internazionali consentono di personalizzare i formati di ora, data e numeri.

**NOTA:**

Questa opzione è disponibile solo nelle distribuzioni Cloud.

#### Per applicare un formato personalizzato, effettuare le seguenti operazioni:

- 1. Nella home page dell'app Citrix Workspace fare clic su **Account** e selezionare **Impostazioni ac‑ count**.
- 2. Nella finestra di dialogo **Impostazioni account** selezionare **Impostazioni internazionali**.

Viene visualizzata la finestra **Impostazioni internazionali**.

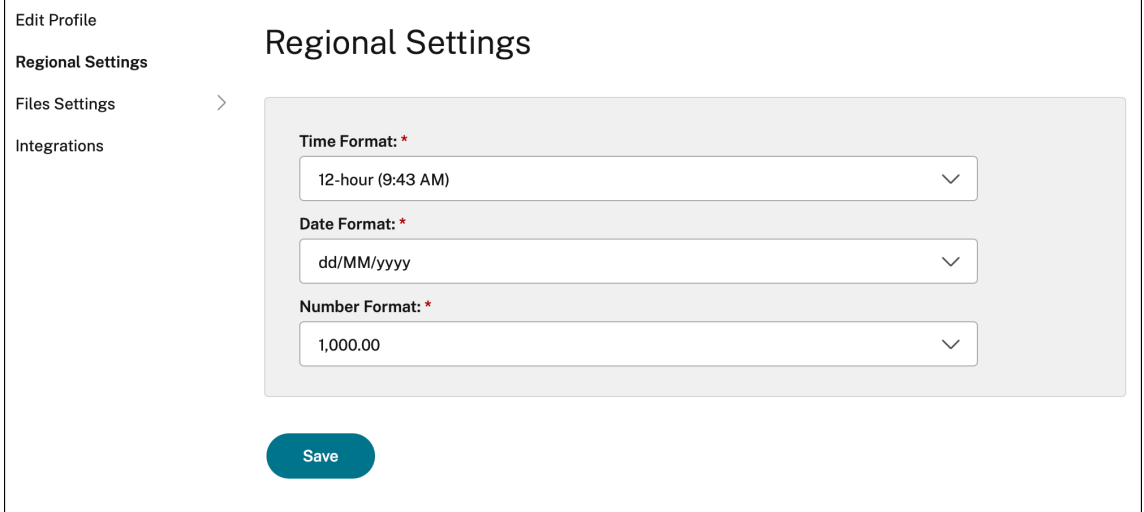

- 3. Selezionare le impostazioni desiderate in **Time Format** (Formato ora), **Date Format** (Formato data) e **Number Format** (Formato numero).
- 4. Fare clic su **Salva**.

# <span id="page-19-0"></span>**Impostazioni generali**

#### September 22, 2023

È possibile utilizzare le impostazioni generali per personalizzare l'app Citrix Workspace per l'accesso alle app con effetto su dispositivi, barra dei menu, avvio automatico, DPI elevato, password e posizione di download dei file.

È possibile accedere alle impostazioni **Generali** nei seguenti modi:

- Nella home page dell'app Citrix Workspace, scegliere **Account > Account** e fare clic su **Generali**.
- Nel menu di accesso rapido dell'app Citrix Workspace, fare clic sull'icona**Preferenze** > , quindi fare clic su **Generali**.
- Nel caso della sessione di desktop virtuale, scegliere **Mostra barra degli strumenti** > icona

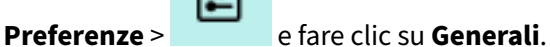

E

• Per una sessione dell'app senza interruzioni, scegliere **Citrix Viewer > Preferenze** nella barra dei menu e fare clic su **Generali**.

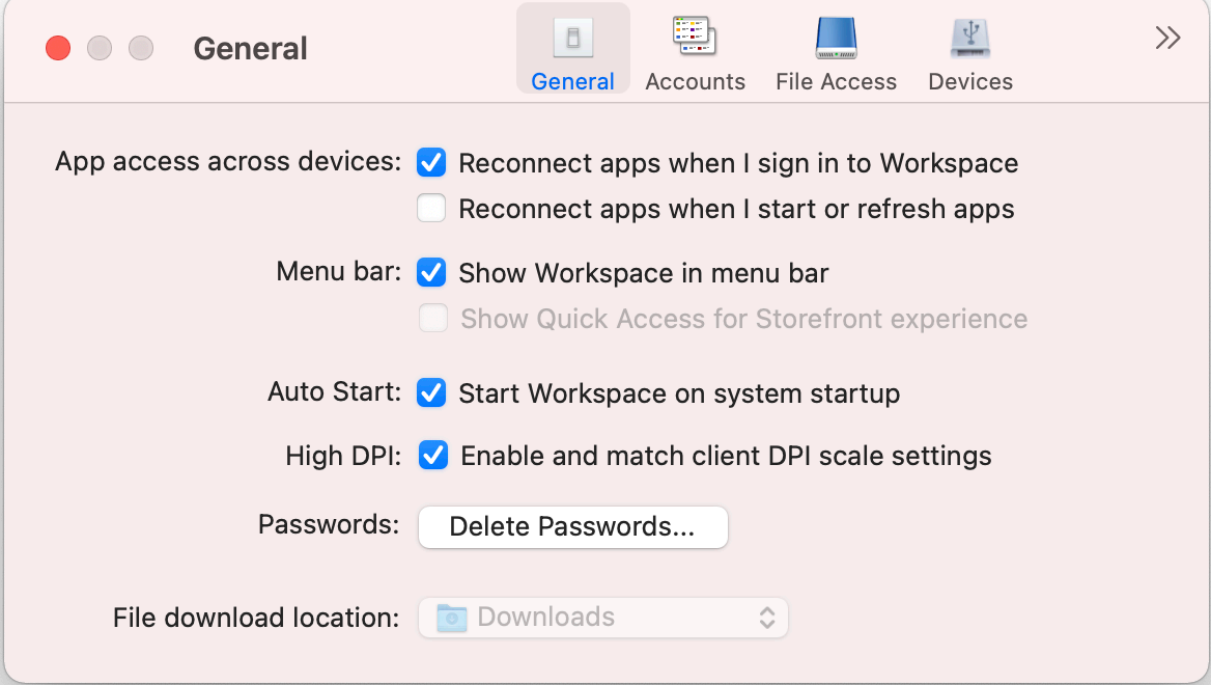

## **Accesso alle app su più dispositivi**

È possibile abilitare o disabilitare le app per riconnettersi automaticamente quando si accede, si avvia o si aggiorna su più dispositivi.

Per ricollegare le app quando si accede all'app Citrix Workspace, selezionare **Riconnetti le app all' accesso a Workspace**.

Per ricollegare le app all'avvio o all'aggiornamento delle app, selezionare**Riconnetti le app all'avvio o all'aggiornamento**.

## **Barra dei menu**

È possibile personalizzare il modo in cui l'app Citrix Workspace deve apparire nella barra dei menu.

Per mostrare l'app Citrix Workspace nella barra dei menu, selezionare Mostra Workspace nella barra **dei menu**.

Per mostrare il menu di accesso rapido per StoreFront, selezionare **Mostra l'accesso rapido per l' esperienza Storefront**.

## **Avvio automatico**

È possibile abilitare o disabilitare l'avvio automatico dell'app Citrix Workspace all'avvio del sistema.

Per abilitare l'avvio automatico dell'app Citrix Workspace, selezionare **Avvia Workspace all'avvio del sistema**.

## **DPI alto**

L'app Citrix Workspace supporta monitor ad alto DPI con risoluzione superiore a 4k. Il testo, le immagini e gli altri elementi grafici vengono visualizzati in una dimensione che può essere visualizzata comodamente su questi monitor ad alta risoluzione per le sessioni di desktop e app.

Per abilitare il ridimensionamento DPI elevato, selezionare **Abilitare e abbinare le impostazioni di scala DPI del client**. Riavviare l'applicazione per rendere effettive le modifiche.

## **Password**

È possibile eliminare le password salvate durante l'accesso a Workspace.

Per eliminare le password salvate, fare clic su **Elimina password…** e quindi su **Elimina** nella finestra di dialogo visualizzata.

## **Percorso di download del file**

È possibile scegliere la posizione della cartella in cui salvare i file scaricati dalle applicazioni.

Per scegliere la posizione di download del file sul proprio computer, sfogliare e selezionare la cartella dal menu a discesa **Percorso di download del file**.

# <span id="page-21-0"></span>**Gestisci account**

September 22, 2023

È possibile aggiungere, rimuovere e configurare i propri account utilizzando le impostazioni dell'ac‑ count.

È possibile accedere alle impostazioni degli **Account** nei seguenti modi:

• Nella home page dell'app Citrix Workspace, scegliere **Account > Account** e fare clic su **Account**.

• Nel menu di accesso rapido dell'app Citrix Workspace, fare clic sull'icona**Preferenze** > , quindi fare clic su **Account**.

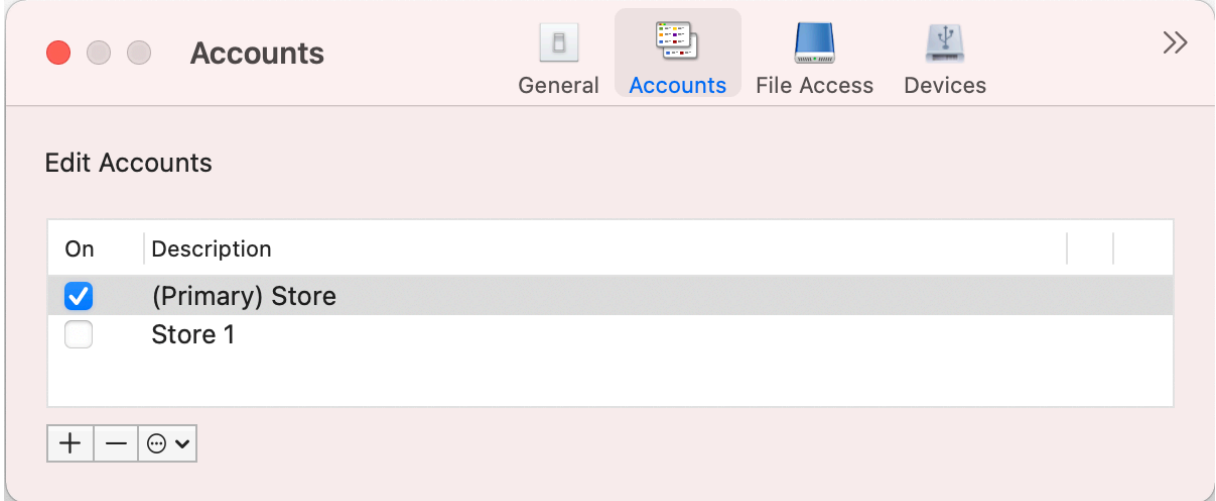

## **Aggiungere o rimuovere account**

Per aggiungere un altro account, procedere come segue:

- 1. Nella scheda **Account**, fare clic su **+**.
- 2. Inserire l'URL dello store o l'indirizzo e-mail fornito dalla propria organizzazione.
- 3. Fare clic su **Continue** (Continua).
- 4. Inserire le proprie credenziali di accesso e completrea l'autenticazione come richiesto dall'organizzazione. L'account viene aggiunto ad autenticazione riuscita.

Per rimuovere un account, procedere come segue:

- 1. Nella scheda **Account**, selezionare l'account da rimuovere.
- 2. Fare clic su **‑**. L'account viene rimosso.

## <span id="page-22-0"></span>**Gestire l'accesso ai file**

September 22, 2023

È possibile scegliere come accedere ai file e alle unità sul proprio computer dalle sessioni di desktop virtuale e app.

È possibile accedere alle impostazioni di **Accesso ai file** nei seguenti modi:

- Nella home page dell'app Citrix Workspace, scegliere **Account > Account** e fare clic su **Accesso ai file**.
- Nel menu di accesso rapido dell'app Citrix Workspace, fare clic sull'icona**Preferenze** > , quindi fare clic su **Accesso ai file**.
- Nel caso della sessione di desktop virtuale, scegliere **Mostra barra degli strumenti > icona**

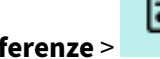

#### **Preferenze** >  $\overline{\phantom{a}}$  e fare clic su **Accesso ai file**.

• Per una sessione dell'app senza interruzioni, scegliere **Citrix Viewer > Preferenze** nella barra dei menu e fare clic su **Accesso ai file**.

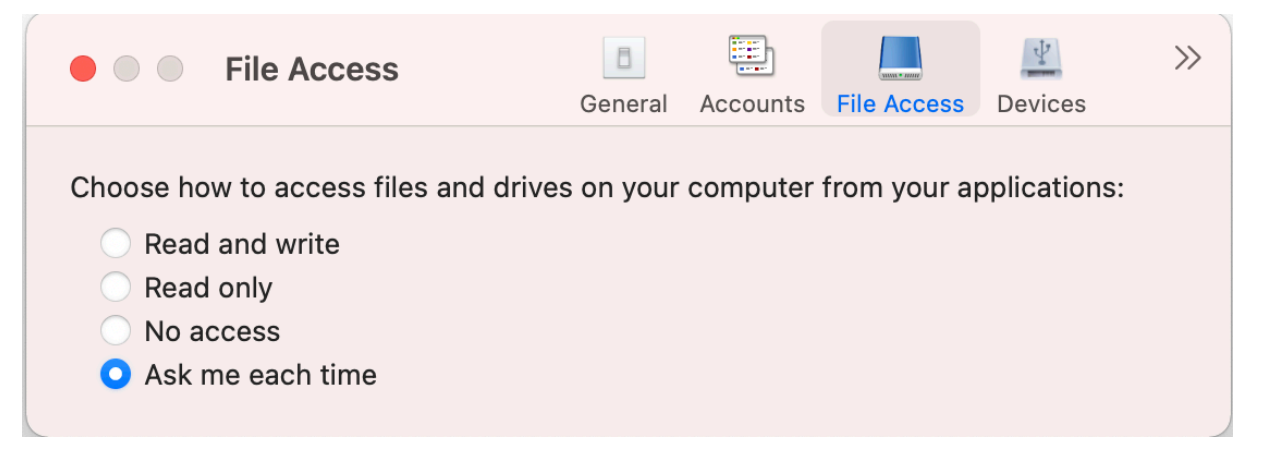

Per abilitare l'accesso ai file, selezionare il tipo di accesso richiesto per il proprio account nella scheda **Accesso ai file**.

È possibile scegliere uno dei seguenti tipi di accesso per file e unità sul proprio computer:

- **Lettura e scrittura:** fornisce l'accesso in lettura e scrittura a file e unità per lo store selezionato.
- **Sola lettura:** fornisce l'accesso in sola lettura ai file e alle unità per lo store selezionato.
- **Nessun accesso:** limita l'accesso a file e unità per lo store selezionato.
- **Chiedi conferma ogni volta:** chiede l'autorizzazione per accedere a file e unità ogni volta che è richiesto l'accesso in lettura o scrittura per lo store selezionato.

# <span id="page-23-0"></span>**Dispositivi**

#### November 26, 2023

Il reindirizzamento dei dispositivi USB HDX consente il reindirizzamento dei dispositivi USB da e verso un dispositivo utente. Un utente può connettere un'unità flash a un computer locale e accedervi in remoto da un desktop virtuale o da un'applicazione ospitata sul desktop.

E

È possibile accedere alle impostazioni dei **Dispositivi** nei seguenti modi:

- Nella home page dell'app Citrix Workspace, scegliere **Account > Account** e fare clic su **Dispos‑ itivi**.
- Nel menu di accesso rapido dell'app Citrix Workspace, fare clic sull'icona**Preferenze** > , quindi fare clic su **Dispositivi**.
- Nel caso della sessione di desktop virtuale, scegliere **Mostra barra degli strumenti > icona**

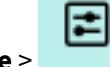

**Preferenze** > e fare clic su **Dispositivi**.

• Per una sessione dell'app senza interruzioni, scegliere **Citrix Viewer > Preferenze** nella barra dei menu e fare clic su **Dispositivi**.

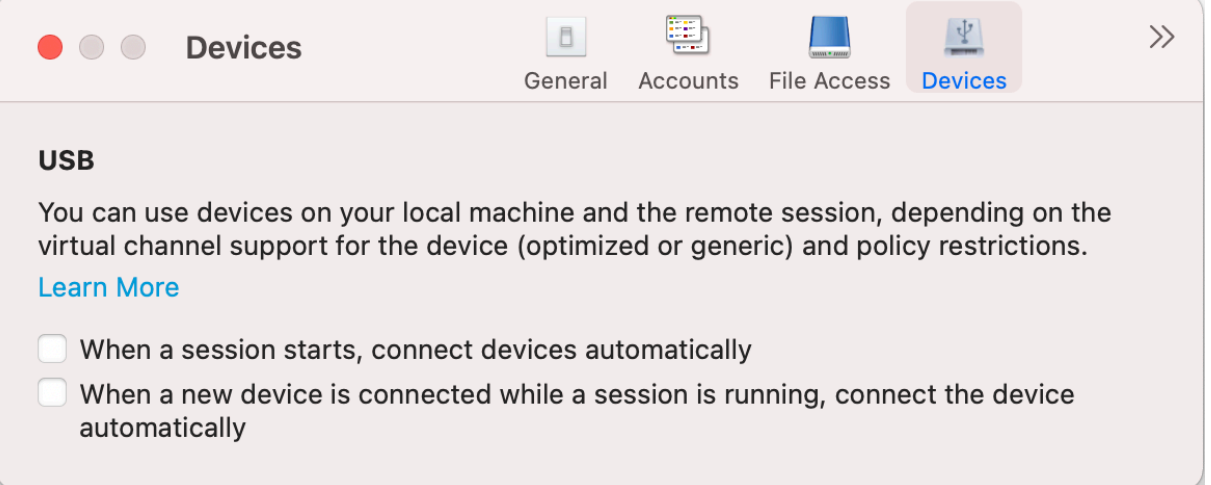

Per utilizzare il reindirizzamento USB:

- 1. Collegare il dispositivo USB al dispositivo su cui è installata l'app Citrix Workspace per Mac.
- 2. Viene richiesto di selezionare i dispositivi USB disponibili sul sistema locale.

1≡

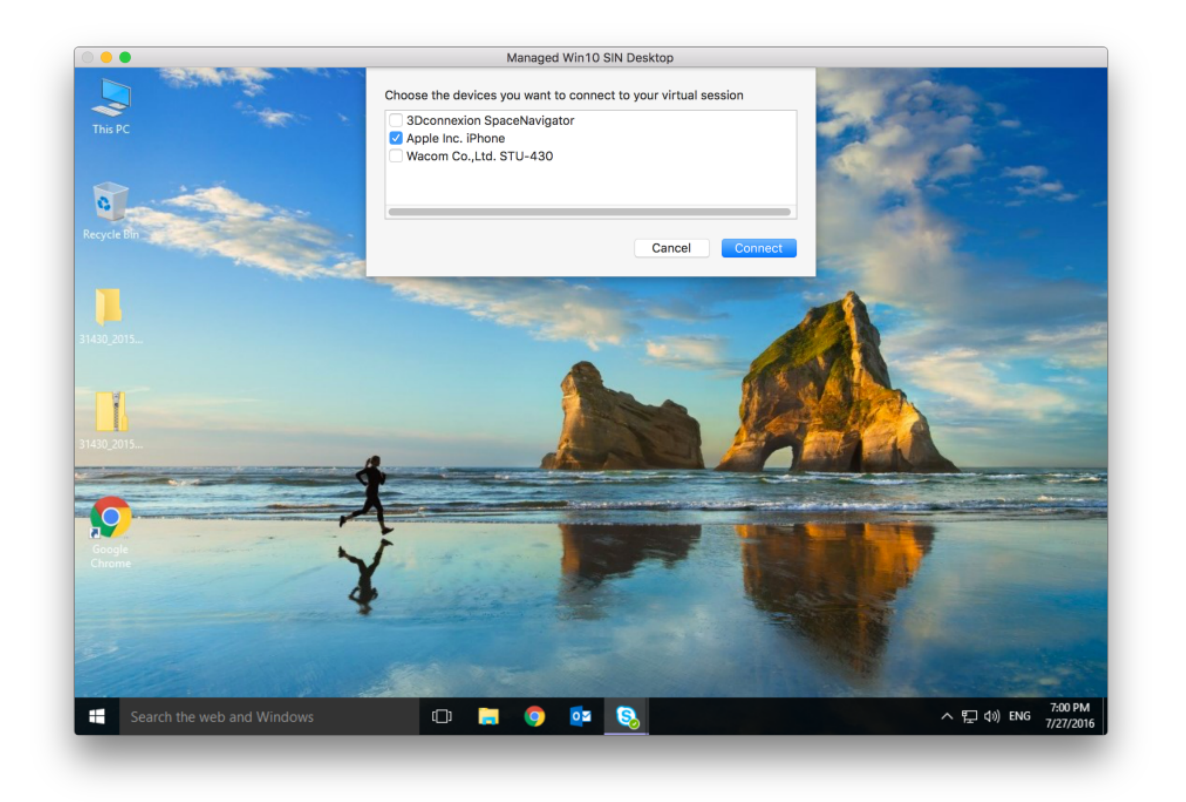

- 3. Selezionare il dispositivo che si desidera connettere e fare clic su **Connetti**. Se la connessione non riesce, viene visualizzato un messaggio di errore.
- 4. Nella scheda **Dispositivi**, il dispositivo USB collegato è elencato nel pannello USB.

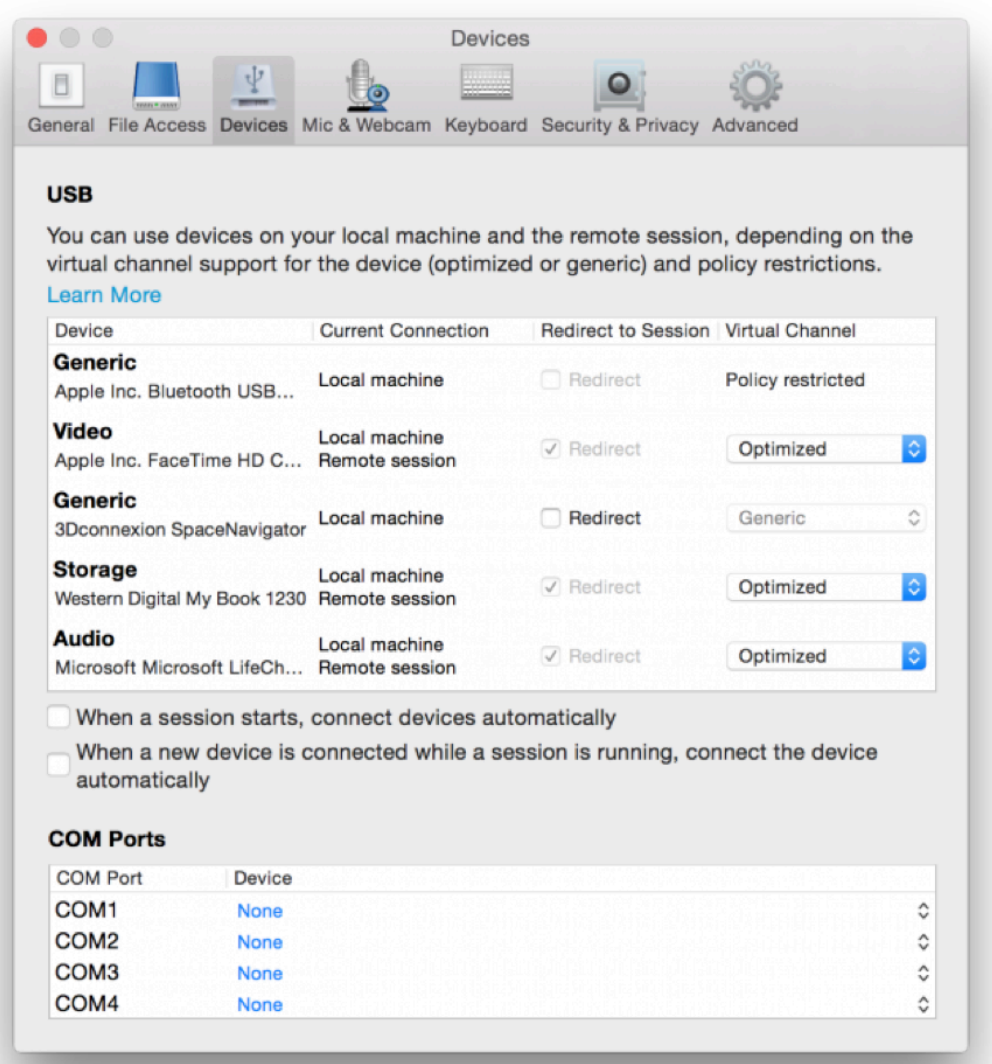

- 5. Selezionare il tipo di canale virtuale (generico od ottimizzato) per il dispositivo USB.
- 6. Se il dispositivo USB viene rilevato correttamente, nell'angolo superiore sinistro dello schermo viene visualizzato il messaggio **Fare clic per connettere i dispositivi alla sessione**.

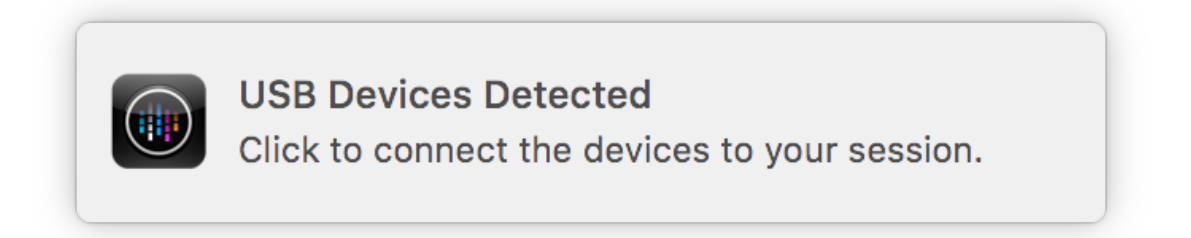

# <span id="page-27-0"></span>**Microfono e webcam**

September 22, 2023

È possibile scegliere come utilizzare il microfono e la webcam nelle sessioni delle app e dei desktop virtuali.

È possibile accedere alle impostazioni **Microfono e webcam** nei seguenti modi:

• Nella home page dell'app Citrix Workspace, selezionare l'icona **Account** > **Account** parentesi

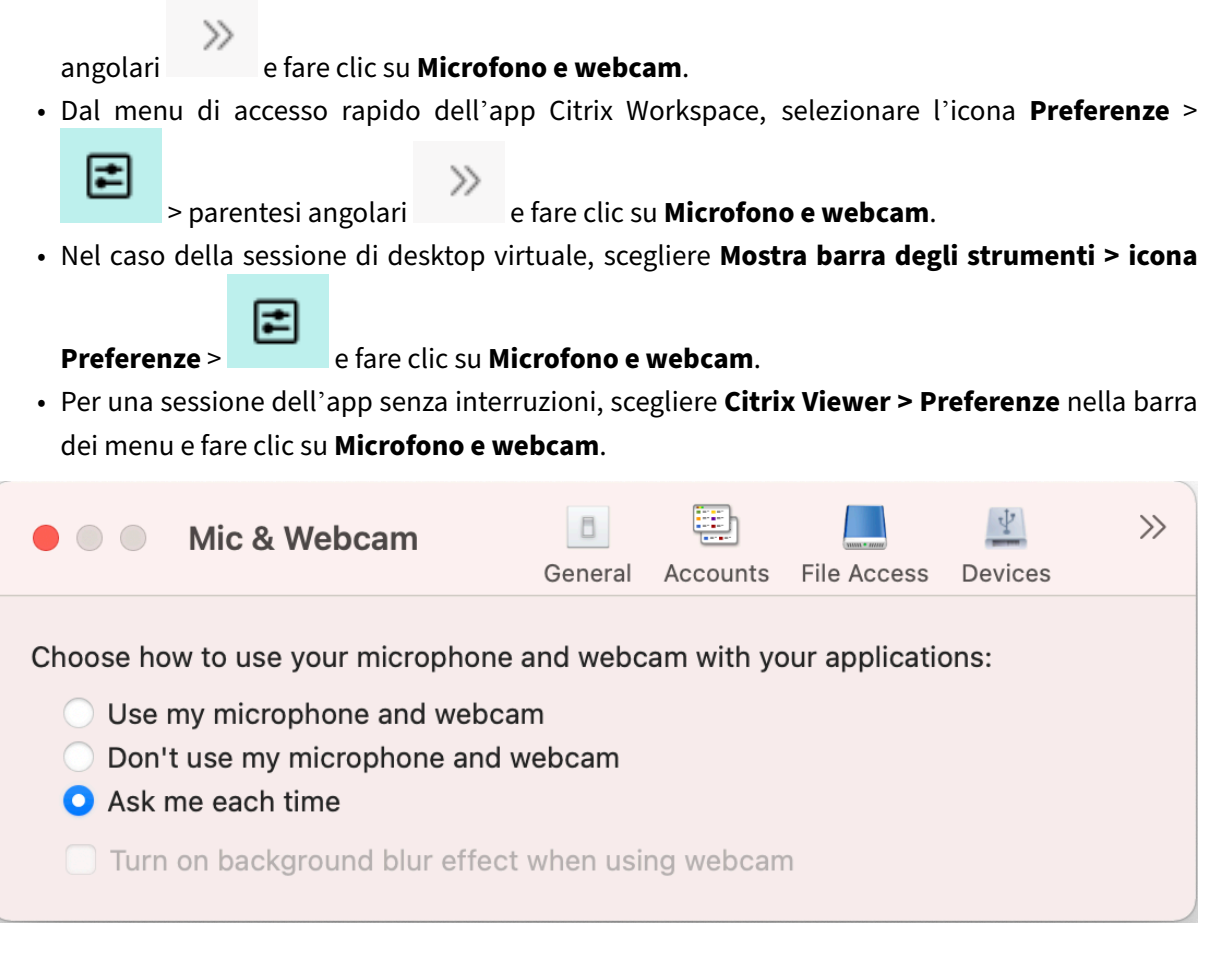

Per applicare il tipo di accesso al microfono e alla webcam, nella scheda Microfono e webcam, selezionare uno dei seguenti tipi di accesso in base alle proprie esigenze:

- **Usa il microfono e la webcam**: consente l'accesso al microfono e alla webcam quando sono collegati.
- **Non usare il microfono e la webcam**: non consente l'accesso al microfono e alla webcam.
- **Chiedi conferma ogni volta**: chiede l'autorizzazione ogni volta che è richiesto l'accesso al mi‑ crofono e alla webcam.

Per applicare un effetto di sfocatura dello sfondo quando si usa la webcam, selezionare **Attiva l'ef‑ fetto sfocatura dello sfondo quando si utilizza la webcam**.

# <span id="page-28-0"></span>**Tastiera**

#### December 1, 2023

Le impostazioni della tastiera consentono di personalizzare le scorciatoie da tastiera, il layout e le impostazioni della modalità di immissione.

È possibile accedere alle impostazioni della **Tastiera** nei seguenti modi:

• Nella home page dell'app Citrix Workspace, selezionare l'icona **Account** > **Account** parentesi

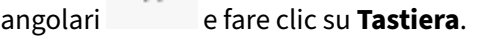

 $\rightarrow$ 

• Dal menu di accesso rapido dell'app Citrix Workspace, selezionare l'icona **Preferenze** >

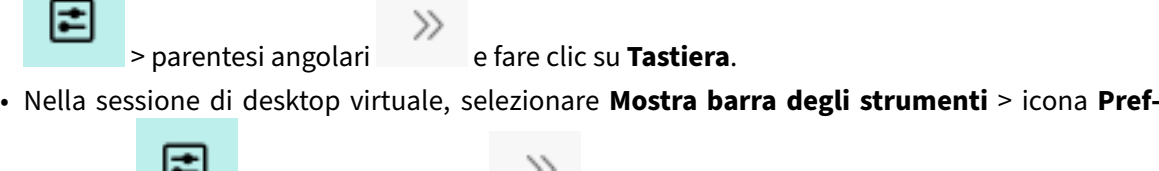

**erenze** > > parentesi angolari e fare clic su **Tastiera**.

• Per la sessione dell'app senza interruzioni, accedere a **Citrix Viewer** > **Preferenze** nella barra

dei menu. Fare clic sulle parentesi angolari , quindi su **Tastiera**.

#### **Nota**

Le impostazioni della tastiera richiedono il riavvio dell'applicazione per rendere effettive le modifiche.

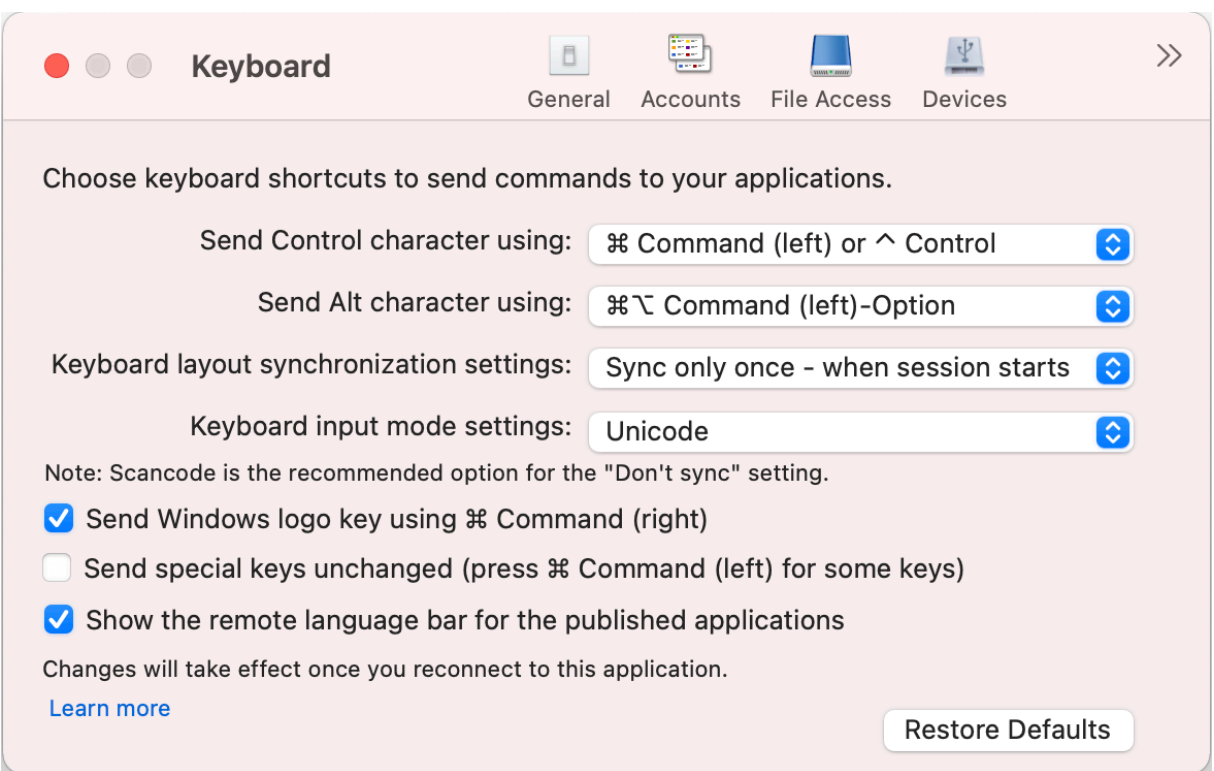

## **Scelte rapide da tastiera**

È possibile scegliere il tasto preferito sulla tastiera del Mac per le sessioni virtuali.

Per impostare un tasto preferito per il carattere di controllo, nel menu a discesa **Invia carattere di controllo utilizzando** selezionare una delle seguenti opzioni:

- **^ controllo**
- **Comando (sinistro) o ^ Controllo**

Per impostare un tasto preferito per il carattere Alt, nel menu a discesa **Invia carattere Alt utilizzando** selezionare una delle seguenti opzioni:

- **Comando (sinistro)**
- **comando (sinistro) o ‑ opzione**

Per inviare il tasto del **logo Windows** utilizzando un tasto **comando (destro)** sul Mac, abilitare **Invia il tasto logo Windows utilizzando Comando (destro)**.

È possibile inviare tasti speciali invariati premendo un tasto **comando (sinistro)** con tasti speciali. Per abilitare questa funzione, selezionare **Invia tasti speciali invariati (premi Comando (sinistro) per alcuni tasti)**.

## **Layout della tastiera**

Per applicare le impostazioni di sincronizzazione del layout di tastiera, nel menu a discesa **Im‑ postazioni di sincronizzazione del layout della tastiera** selezionare una delle seguenti opzioni:

- **Sincronizza solo una volta ‑ all'avvio della sessione**
- **Consenti sincronizzazione dinamica**
- **Non sincronizzare**

Per visualizzare la barra della lingua remota per l'applicazione pubblicata, selezionare **Mostra la barra della lingua remota per le applicazioni pubblicate**.

## **Modalità di immissione da tastiera**

Per scegliere la modalità di immissione da tastiera, nel menu a discesa **Impostazioni della modalità di immissione da tastiera**, selezionare una delle seguenti modalità:

- **Unicode**
- **Scancode**

**Nota**

Lamodalità di immissione del codice di scansione è l'opzione consigliata per l'impostazione**Non sincronizzare**.

## **Ripristinare le impostazioni predefinite**

Per ripristinare le impostazioni predefinite, fare clic su **Ripristina impostazioni predefinite** in basso.

# **Sicurezza e privacy**

December 1, 2023

Le impostazioni di sicurezza e privacy consentono di configurare le impostazioni di Transport Layer Security (TLS), Smart Card e Privacy.

È possibile accedere alle impostazioni di **Sicurezza e privacy** nei seguenti modi:

• Nella home page dell'app Citrix Workspace, selezionare l'icona **Account** > **Account** parentesi

angolari e fare clic su **Sicurezza e privacy**.

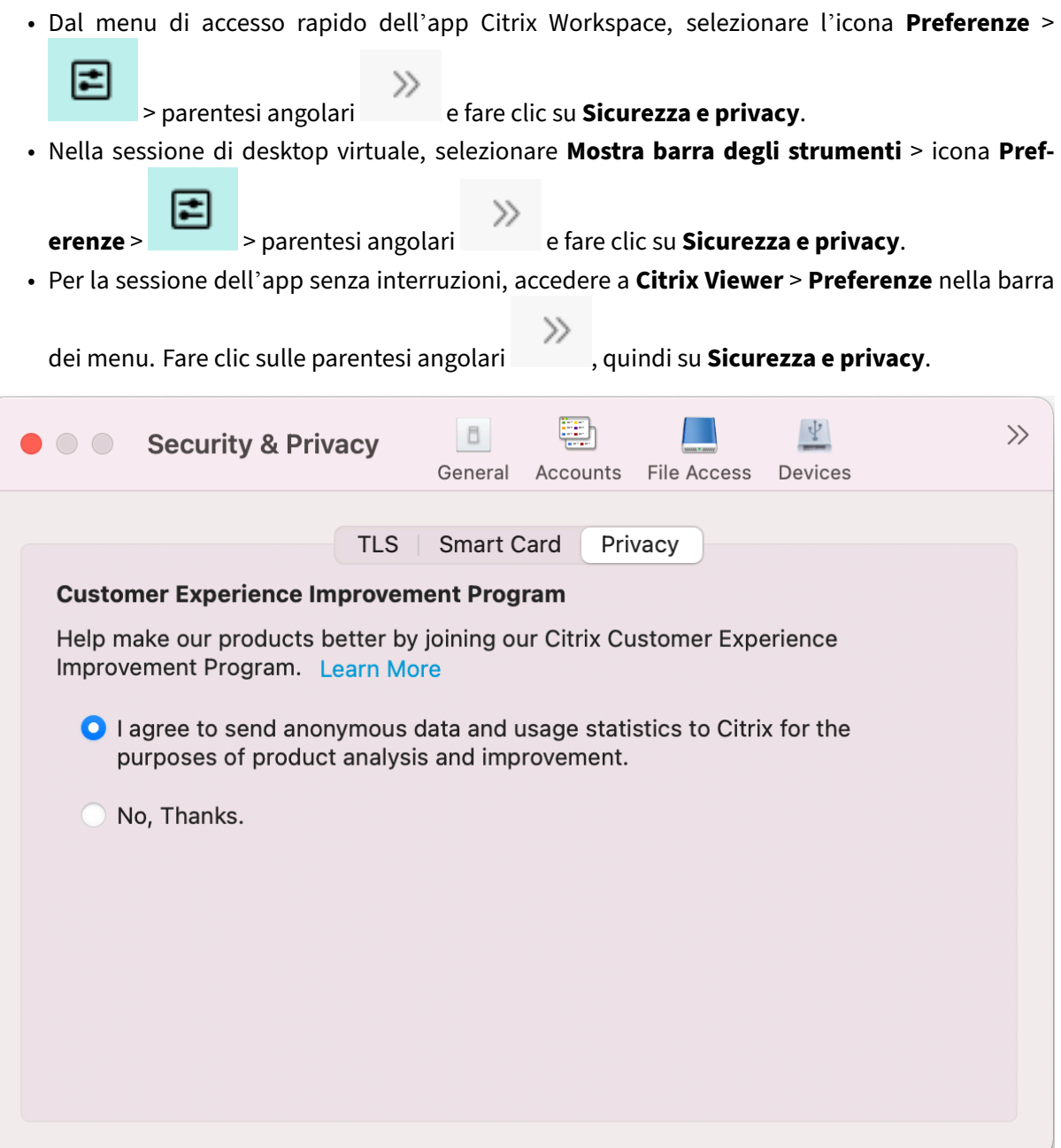

## **TLS**

Per configurare TLS per connessioni HDX sicure, procedere nel seguente modo:

- 1. Nella scheda **Sicurezza e privacy**, fare clic su **TLS**.
- 2. Selezionare una delle seguenti opzioni in **Modalità di conformità**:
	- Nessuna
	- SP800‑52
- 3. Selezionare una delle opzioni seguenti in **Modulo crittografico**:
	- Standard
	- FIPS
- 4. Selezionare una delle seguenti **Versioni TLS**:
	- TLSv1.0, TLSv1.1 e TLSv1.2
	- TLSv1.1 e TLSv1.2
	- $\cdot$  TLSv1.2
	- TLSv1.0, TLSv1.1, TLSv1.2 e TLSv1.3
- 5. Selezionare una delle seguenti opzioni in **Elenco di revoche di certificati**:
	- Disattivata
	- Tenta controllo cache locale
	- Tentativo di controllo della cache locale e della rete
	- Richiedi per tutti i certificati tranne root
	- Richiedi per tutti i certificati
- 6. Se TLS è richiesto per tutte le connessioni, selezionare **Richiedi TLS per tutte le connessioni**.

## **Smart card**

Per specificare il modulo PKCS#11 per l'autenticazione con smart card:

- 1. Nella scheda **Sicurezza e privacy**, fare clic su **Smart Card**.
- 2. Nel campo **PKCS#11**, selezionare il modulo appropriato. Fare clic su **Altro** per selezionare la posizione del modulo PKCS#11 se quello richiesto non è presente nell'elenco.
- 3. Dopo aver selezionato il modulo appropriato, fare clic su **Aggiungi**.

#### **Nota**

L'installazione del modulo PKCS#11 non è obbligatoria. Questa sezione si applica solo alle sessioni ICA. Non si applica all'accesso di Citrix Workspace a Citrix Gateway o StoreFront dove è richiesta una smart card.

## **Privacy**

#### **Programma di miglioramento dell'esperienza cliente (CEIP)**

Il Programma di miglioramento dell'esperienza cliente Citrix (CEIP, Customer Experience Improvement Program) raccoglie i dati di configurazione e utilizzo dall'app Citrix Workspace per Mac e li invia automaticamente a Citrix e a Google Analytics. Questi dati consentono a Citrix di migliorare la qualità, l'affidabilità e le prestazioni dell'app Citrix Workspace.

Il CEIP è abilitato per impostazione predefinita.

Per disabilitare l'invio di dati CEIP a Citrix e Google Analytics, procedere come segue:

- 1. Nella scheda **Sicurezza e privacy**, fare clic su **Privacy**.
- 2. Selezionare **No, grazie** per disabilitare CEIP.

## **Impostazioni avanzate**

December 1, 2023

È possibile personalizzare gli aggiornamenti automatici, Citrix Casting e le raccolte di file di registro utilizzando le impostazioni avanzate.

È possibile accedere alle impostazioni **Avanzate** nei seguenti modi:

• Nella home page dell'app Citrix Workspace, selezionare l'icona **Account** > **Account** parentesi

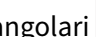

⊫

 $\gg$ 

angolari e fare clic su **Avanzate**.

• Dal menu di accesso rapido dell'app Citrix Workspace, selezionare l'icona **Preferenze** >

> parentesi angolari e fare clic su **Avanzate**.

• Nella sessione di desktop virtuale, selezionare **Mostra barra degli strumenti** > icona **Pref‑**

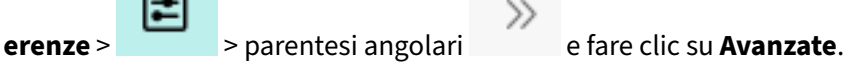

• Per la sessione dell'app senza interruzioni, accedere a **Citrix Viewer** > **Preferenze** nella barra

dei menu. Fare clic sulle parentesi angolari , quindi su **Avanzate**.

#### **Aggiornamenti**

È possibile mantenere aggiornata l'app Citrix Workspace abilitando la funzione di aggiornamento automatico. Inoltre, è possibile passare a una versione beta o a una versione di rilascio dell'app Citrix Workspace in base alle proprie esigenze.

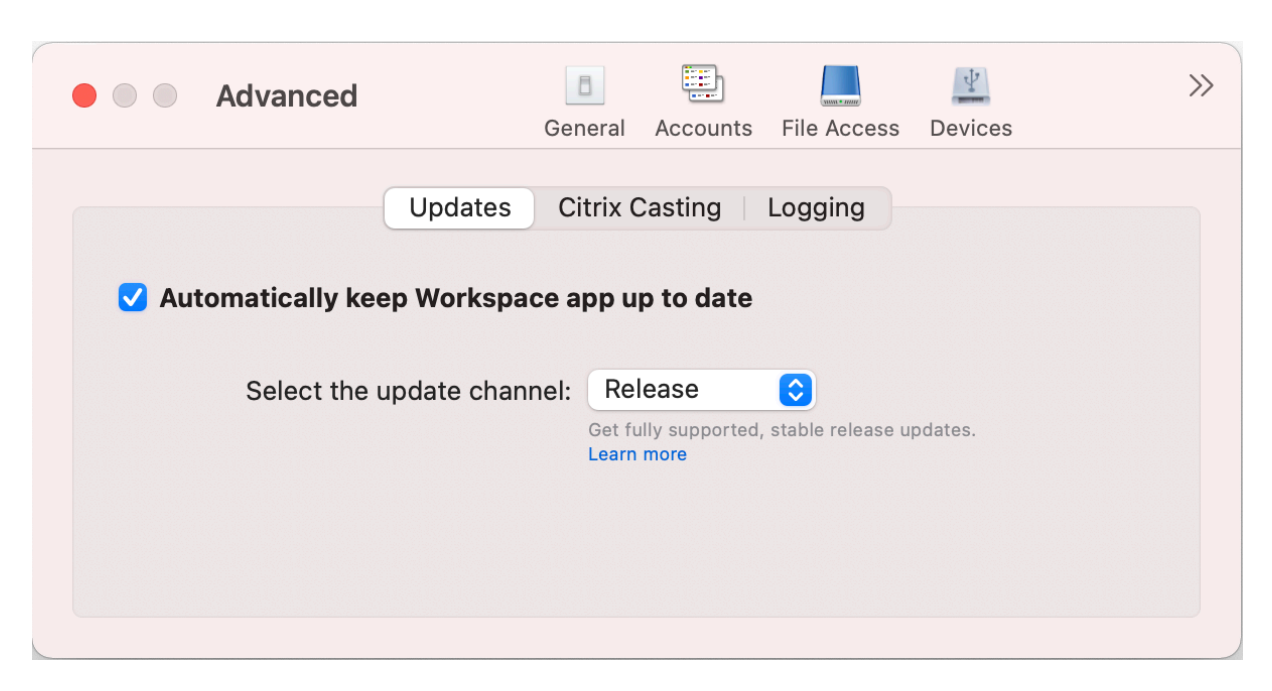

Per abilitare l'aggiornamento automatico, effettuare le seguenti operazioni:

- 1. Nella scheda **Avanzate**, fare clic su **Aggiornamenti**.
- 2. Selezionare **Mantieni automaticamente aggiornata l'app Workspace**.

Per installare la versione beta sul sistema, effettuare le seguenti operazioni:

- 1. Nella scheda **Avanzate**, fare clic su Aggiornamenti.
- 2. Selezionare **Beta** dall'elenco a discesa **Selezionare il canale di aggiornamento** quando la build Beta è disponibile.

Per passare da una build beta a una versione di rilascio, procedere nel modo seguente:

- 1. Nella scheda **Avanzate**, fare clic su Aggiornamenti.
- 2. Selezionare **Rilascia** dall'elenco a discesa **Selezionare il canale di aggiornamento**.

## **Citrix Casting**

Citrix Casting viene utilizzato per trasmettere lo schermo del Mac ai dispositivi dell'hub dell'area di lavoro Citrix Ready vicini.

#### **Prerequisiti**

- Versione più recente supportata dell'app Citrix Workspace.
- Bluetooth deve essere abilitato sul dispositivo per il rilevamento dell'hub.
- L'hub dello spazio di lavoro Citrix Ready e l'app Citrix Workspace devono trovarsi sulla stessa rete.
- La porta 55555 tra il dispositivo su cui è in esecuzione l'app Citrix Workspace e l'hub dello spazio di lavoro Citrix Ready non deve essere bloccata.
- La porta 55556 è la porta predefinita per le connessioni SSL tra i dispositivi mobili e l'hub dello spazio di lavoro Citrix Ready. È possibile configurare una porta SSL diversa nella pagina delle impostazioni della piattaforma Raspberry Pi. Se la porta SSL è bloccata, gli utenti non possono stabilire connessioni SSL all'hub dello spazio di lavoro.
- Per Citrix Casting, assicurarsi che la porta 1494 non sia bloccata.

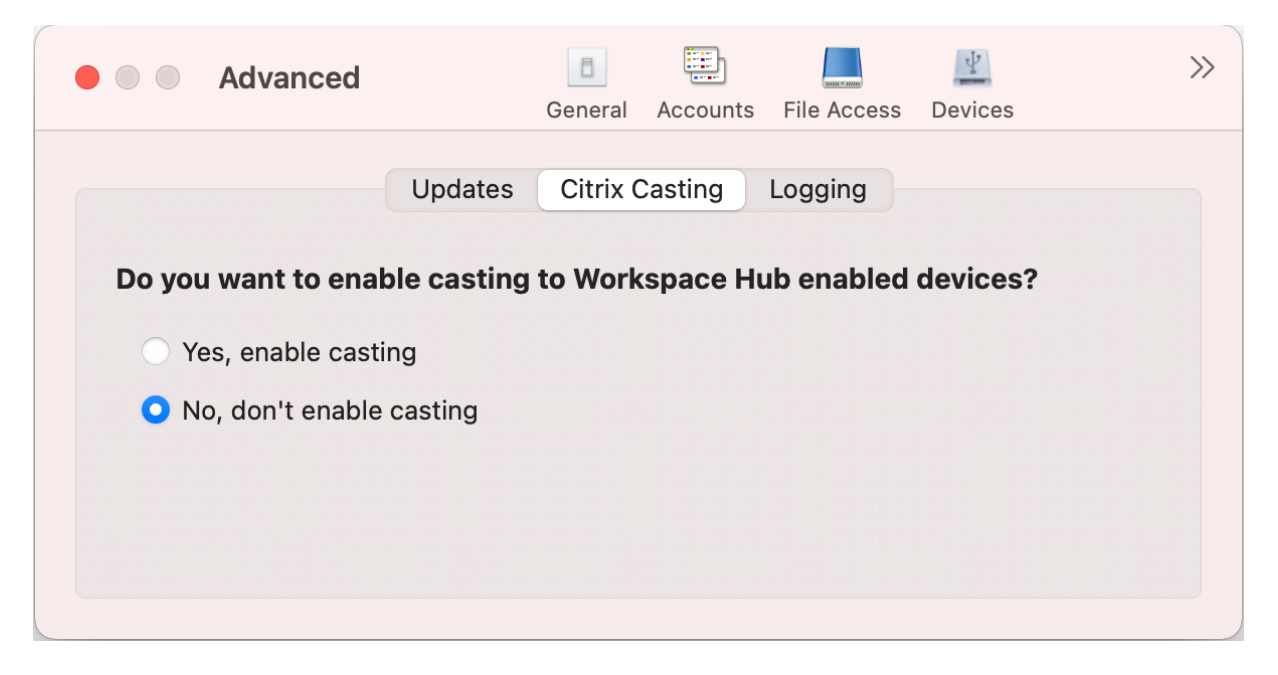

#### **Abilitare Citrix Casting**

Citrix Casting è disabilitato per impostazione predefinita. Per abilitare Citrix Casting, effettuare le seguenti operazioni:

- Nella scheda **Avanzate**, fare clic su **Citrix Casting**.
- Selezionare **Sì, abilita il casting**.

#### **Registrazione**

La raccolta di registri semplifica il processo di raccolta dei registri per l'app Citrix Workspace. I registri aiutano Citrix a risolvere i problemi e, in caso di problemi complicati, a offrire assistenza.

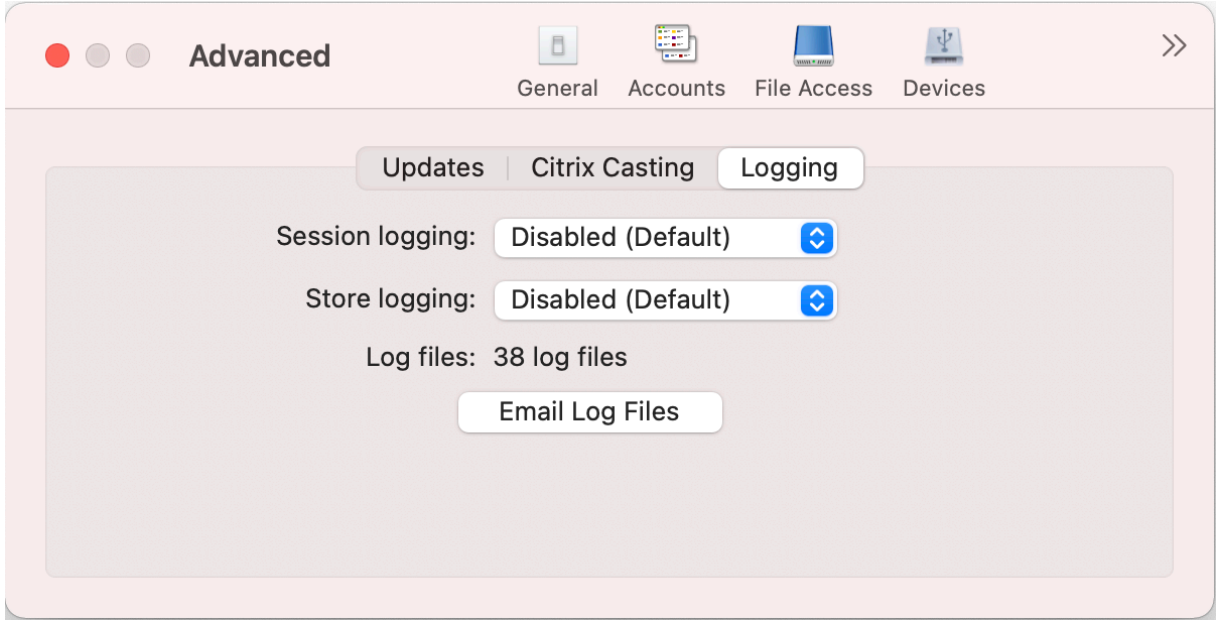

Per raccogliere i file di registro, procedere come segue:

- 1. Nella scheda **Avanzate**, fare clic su **Registrazione**.
- 2. Nell'elenco a discesa **Registrazione sessione**, selezionare una delle seguenti opzioni:
	- **Disabled** (Disabilitato [impostazione predefinita]): viene raccolto il numero minimo di log per la risoluzione dei problemi di base.
	- **Connection Diagnostics** (Diagnostica connessione): identifica gli errori durante la con‑ nessione. Tutte le registrazioni sono abilitate fino al momento in cui la sessione è consid‑ erata riuscita.
	- **Full** (Completo): acquisisce tutto, inclusa la diagnostica della connessione. Nel caso delle registrazioni di sessioni intere, l'app Citrix Workspace memorizzerà fino a 10 registri di sessione; una volta raggiunto questo limite, i registri verranno eliminati a partire dal meno recente in modo da conservare 10 log.
- 3. Nell'elenco a discesa **Registrazione store**, selezionare una delle seguenti opzioni:
	- **Disabled** (Disabilitato [impostazione predefinita]): viene raccolto il numero minimo di log per la risoluzione dei problemi di base.
	- **Normal** (Normale): vengono raccolti solo i log di comunicazione dell'archivio.
	- **Verbose** (Dettagliato): vengono raccolti log dettagliati di autenticazione e comunicazione dell'archivio.
- 4. Fare clic su **Email Log Files** (Invia file di log per e‑mail) per raccogliere e condividere i log come file .zip.

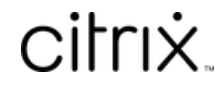

© 2024 Cloud Software Group, Inc. All rights reserved. Cloud Software Group, the Cloud Software Group logo, and other marks appearing herein are property of Cloud Software Group, Inc. and/or one or more of its subsidiaries, and may be registered with the U.S. Patent and Trademark Office and in other countries. All other marks are the property of their respective owner(s).

© 1999–2024 Cloud Software Group, Inc. All rights reserved. 37